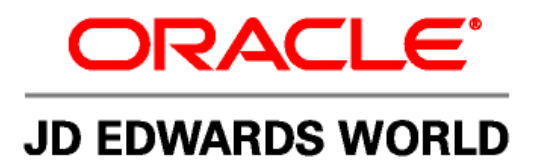

# **JD Edwards World Web Enablement Guide**

**Version A9.1/A9.2** 

**Revised – November 15, 2010** 

#### **Copyright Notice**

Copyright © 2009, Oracle. All rights reserved.

#### **Trademark Notice**

Oracle is a registered trademark of Oracle Corporation and/or its affiliates. Other names may be trademarks of their respective owners.

#### **License Restrictions Warranty/Consequential Damages Disclaimer**

This software and related documentation are provided under a license agreement containing restrictions on use and disclosure and are protected by intellectual property laws. Except as expressly permitted in your license agreement or allowed by law, you may not use, copy, reproduce, translate, broadcast, modify, license, transmit, distribute, exhibit, perform, publish or display any part, in any form, or by any means. Reverse engineering, disassembly, or decompilation of this software, unless required by law for interoperability, is prohibited.

Subject to patent protection under one or more of the following U.S. patents: 5,781,908; 5,828,376; 5,950,010; 5,960,204; 5,987,497; 5,995,972; 5,987,497; and 6,223,345. Other patents pending.

#### **Warranty Disclaimer**

The information contained herein is subject to change without notice and is not warranted to be error-free. If you find any errors, please report them to us in writing.

#### **Restricted Rights Notice**

If this software or related documentation is delivered to the U.S. Government or anyone licensing it on behalf of the U.S. Government, the following notice is applicable:

#### U.S. GOVERNMENT RIGHTS

Programs, software, databases, and related documentation and technical data delivered to U.S. Government customers are "commercial computer software" or "commercial technical data" pursuant to the applicable Federal

Acquisition Regulation and agency-specific supplemental regulations. As such, the use, duplication, disclosure, modification, and adaptation shall be subject to the restrictions and license terms set forth in the applicable Government contract, and, to the extent applicable by the terms of the Government contract, the additional rights set forth in FAR 52.227-19, Commercial Computer Software License (December 2007). Oracle USA, Inc., 500 Oracle Parkway, Redwood City, CA 94065.

#### **Hazardous Applications Notice**

This software is developed for general use in a variety of information management applications. It is not developed or intended for use in any inherently dangerous applications, including applications which may create a risk of personal injury. If you use this software in dangerous applications, then you shall be responsible to take all appropriate fail-safe, backup, redundancy and other measures to ensure the safe use of this software. Oracle Corporation and its affiliates disclaim any liability for any damages caused by use of this software in dangerous applications.

#### **Third Party Content, Products, and Services Disclaimer**

This software and documentation may provide access to or information on content, products and services from third parties. Oracle Corporation and its affiliates are not responsible for and expressly disclaim all warranties of any kind with respect to third party content, products and services. Oracle Corporation and its affiliates will not be responsible for any loss, costs, or damages incurred due to your access to or use of third party content, products or services.

Contains GNU libgmp library; Copyright 1991 Free Software Foundation, Inc. This library is free software which can be modified and redistributed under the terms of the GNU Library General Public License.

Includes Adobe PDF Library, Copyright 1993-2001 Adobe Systems, Inc. and DL Interface, Copyright 1999-2008 Datalogics Inc. All rights reserved. Adobe is a trademark of Adobe Systems Incorporated.

Portions of this program contain information proprietary to Microsoft Corporation. Copyright 1985-1999 Microsoft Corporation. Portions of this program contain information proprietary to Tenberry Software, Inc. Copyright 1992-1995 Tenberry Software, Inc. Portions of this program contain information proprietary to Premia Corporation. Copyright 1993 Premia Corporation.

This product includes code licensed from RSA Data Security. All rights reserved.

This product includes software developed by the OpenSSL Project for use in the OpenSSL Toolkit (http://www.openssl.org/). This product includes cryptographic software written by Eric Young (eay@cryptsoft.com).

This product includes software written by Tim Hudson (tjh@cryptsoft.com). All rights reserved.

This product includes the Sentry Spelling-Checker Engine, Copyright 1993 Wintertree Software Inc. All rights reserved.

#### **Open Source Disclosure**

Oracle takes no responsibility for its use or distribution of any open source or shareware software or documentation and disclaims any and all liability or damages resulting from use of said software or documentation. The following open source software may be used in Oracle's JD Edwards World products and the following disclaimers are provided.

This product includes software developed by the Apache Software Foundation (http://www.apache.org/). Copyright (c) 1999-2000 The Apache Software Foundation. All rights reserved. THIS SOFTWARE IS PROVIDED "AS IS" AND ANY EXPRESSED OR IMPLIED WARRANTIES, INCLUDING, BUT NOT LIMITED TO, THE IMPLIED WARRANTIES OF MERCHANTABILITY AND FITNESS FOR A PARTICULAR PURPOSE ARE DISCLAIMED. IN NO EVENT SHALL THE APACHE SOFTWARE FOUNDATION OR ITS CONTRIBUTORS BE LIABLE FOR ANY DIRECT, INDIRECT, INCIDENTAL, SPECIAL, EXEMPLARY, OR CONSEQUENTIAL DAMAGES (INCLUDING, BUT NOT LIMITED TO, PROCUREMENT OF SUBSTITUTE GOODS OR SERVICES; LOSS OF USE, DATA, OR PROFITS; OR BUSINESS INTERRUPTION) HOWEVER CAUSED AND ON ANY THEORY OF LIABILITY, WHETHER IN CONTRACT, STRICT LIABILITY, OR TORT (INCLUDING NEGLIGENCE OR OTHERWISE) ARISING IN ANY WAY OUT OF THE USE OF THIS SOFTWARE, EVEN IF ADVISED OF THE POSSIBILITY OF SUCH DAMAGE.

## **Contents**

### 1 Overview

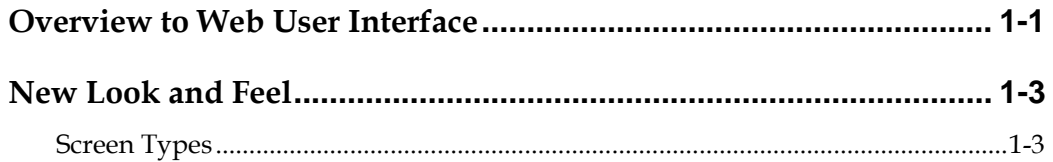

### 2 General Layout

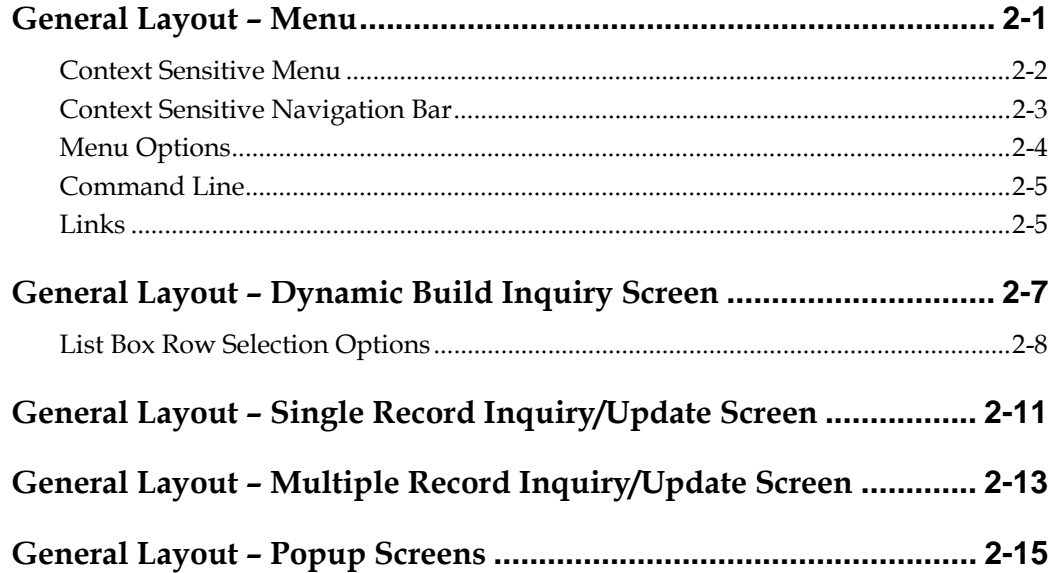

### 3 Field Sensitive Help

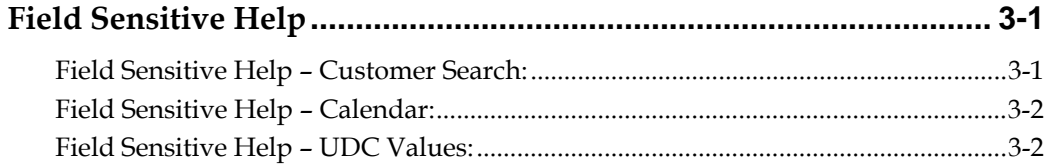

### 4 Link Setup

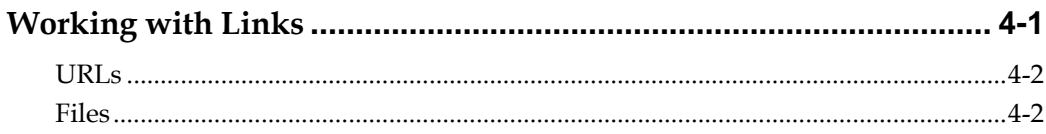

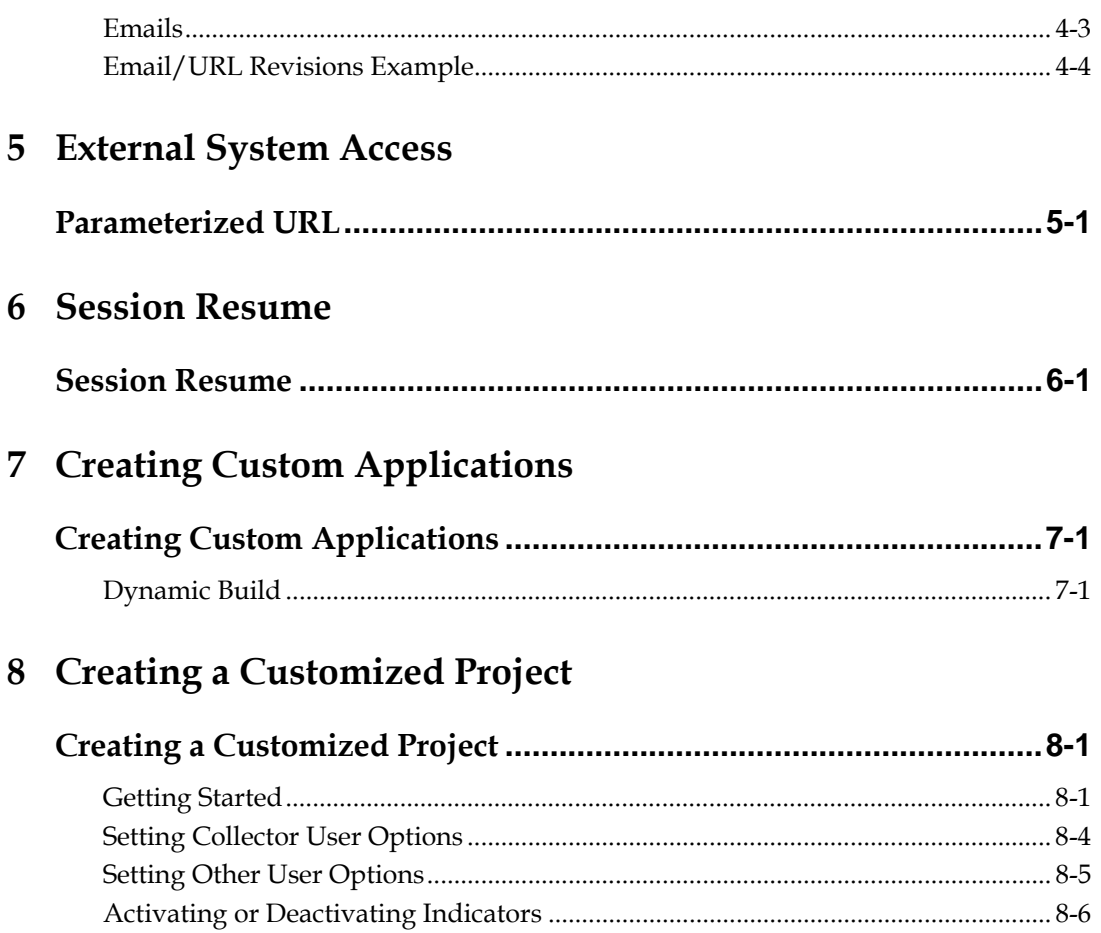

## <span id="page-4-0"></span>**1 Overview**

## <span id="page-6-0"></span>**Overview to Web User Interface**

JD Edwards World Web user interface is a graphical user interface (GUI) to the JD Edwards World business applications running on the IBM iSeries platform. The Web user interface presents screens in a graphical format via Internet. The Web user interface uses the 5250 data stream produced by the interactive JD Edwards World programs to create a new graphical front end, thus giving you the benefits of JD Edwards World application functionality and security presented in a user-friendly format. For customized JD Edwards World screens, a dynamically built panel will be displayed.

This guide outlines the use of the new JD Edwards World Web user interface.

## **New Look and Feel**

<span id="page-8-0"></span>The following two graphics show the difference between the original WorldVision product and the new JD Edwards World Web enablement.

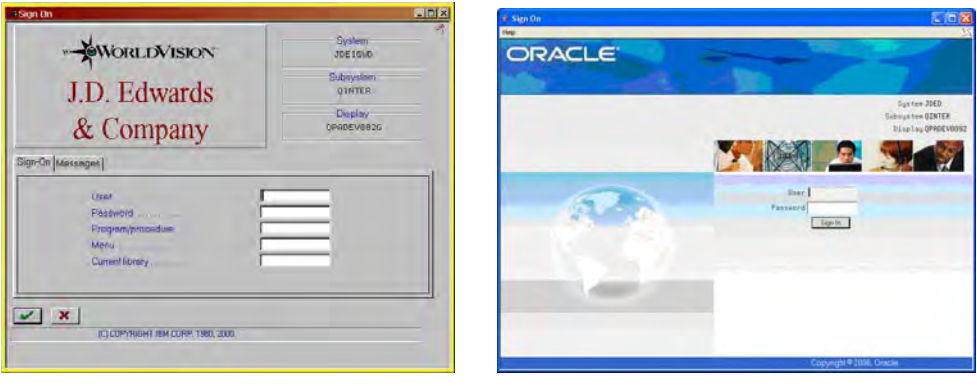

Original WorldVision sign on screen New JD Edwards World sign on screen – a new, lighter look and feel

The screen layout and colors reflect a new direction for JD Edwards World. These up-to-date graphics and layout standards use familiar navigation and usage methods used by other web-based applications. The following section classifies each new concept and explains how they are used in JD Edwards World.

### **Screen Types**

There are four screen types in the JD Edwards World Web user interface. Their layout and functionality differ from each other.

- **Nain screen for Menus**
- Main screen using Dynamic Build
- Popup
- Popup with a list box

<span id="page-10-0"></span>**2 General Layout** 

## **General Layout – Menu**

<span id="page-12-0"></span>The following graphic displays the new menu layout and some important aspects of the new layout.

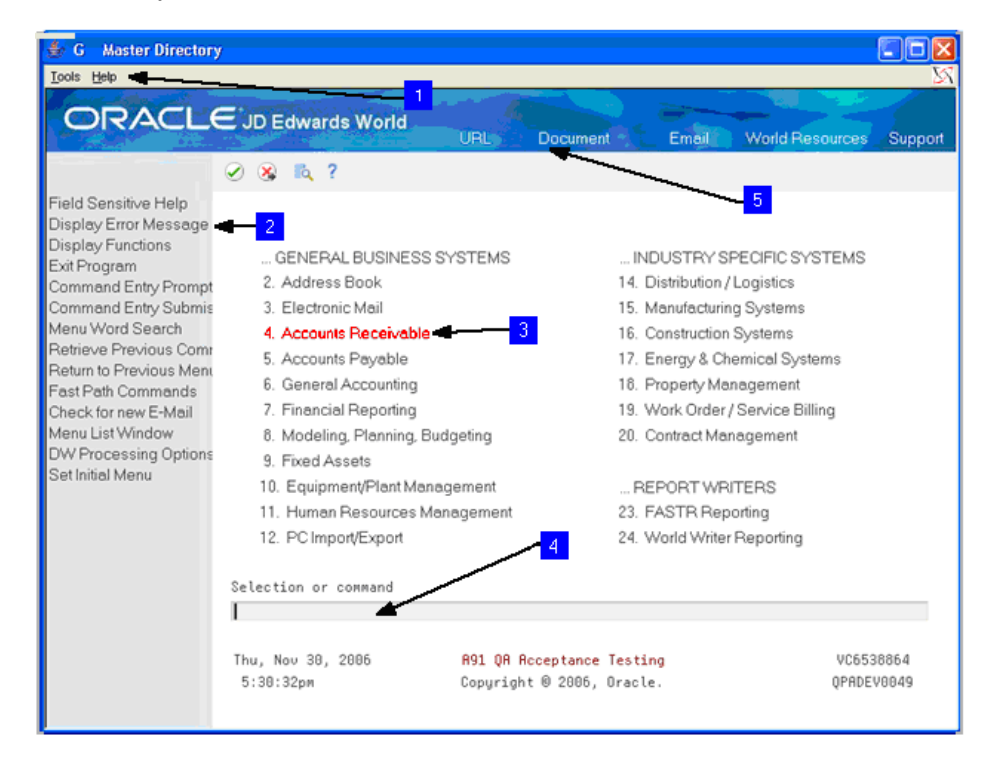

- *Context sensitive menu* different options are available, based on the screen selected. These menus work like standard pull-down menus.
- *Context sensitive navigation bar* the functions change based on the screen selected. Functions vary according to the screen.
- *Menu options* are now links. When you roll the mouse over a selection, it changes color. Click a link to access the link selected.
- *Command line* for entering fast-path commands, menu selection numbers, or iSeries commands.
- *Links* different links to access Oracle JD Edwards Support and World Resources pages. You can open an e-mail window, open an attachment (document), or go to a URL address.

 $\mathbf{1}$ 

 $\overline{2}$ 

 $3<sup>°</sup>$ 

 $\overline{4}$ 

 $5<sup>1</sup>$ 

**Note:** The standard buttons from your web browser such as Back, Forward, and Home; will not work properly to navigate the JD Edwards World Web enablement.

### <span id="page-13-0"></span>**Context Sensitive Menu**

Functions Options Tools Help

*Context sensitive menu* –allows you to access functionality that is not directly available on the screen. Options and functions might change, based on the current screen. The following table lists some options available for the context sensitive menu.

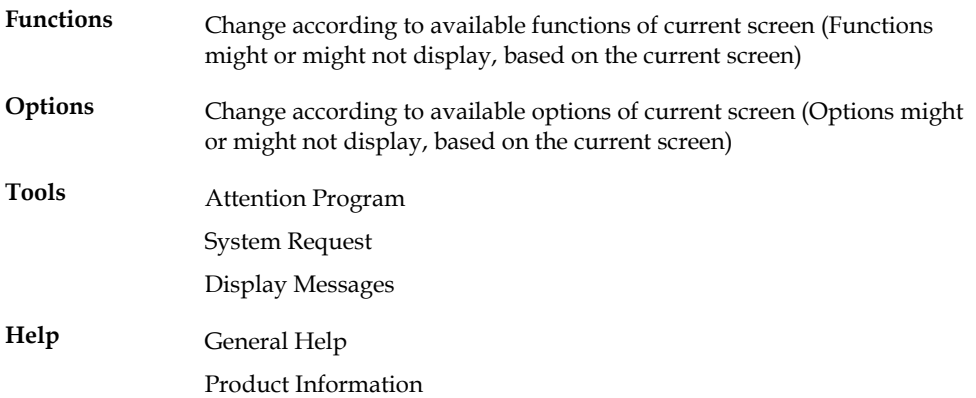

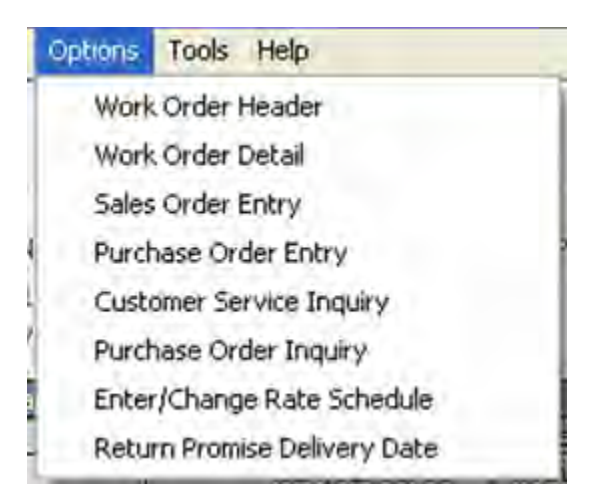

As you navigate through screens, the menu options change to reflect options available on the current screen. If you have an application with a list box, menu options are located either under the context sensitive menu area (right-click on list box row displays an options drop down) or as an option column (available on the list box used for the multi-select functionality). List box options are discussed in more detail later in this document.

### <span id="page-14-0"></span>**Context Sensitive Navigation Bar**

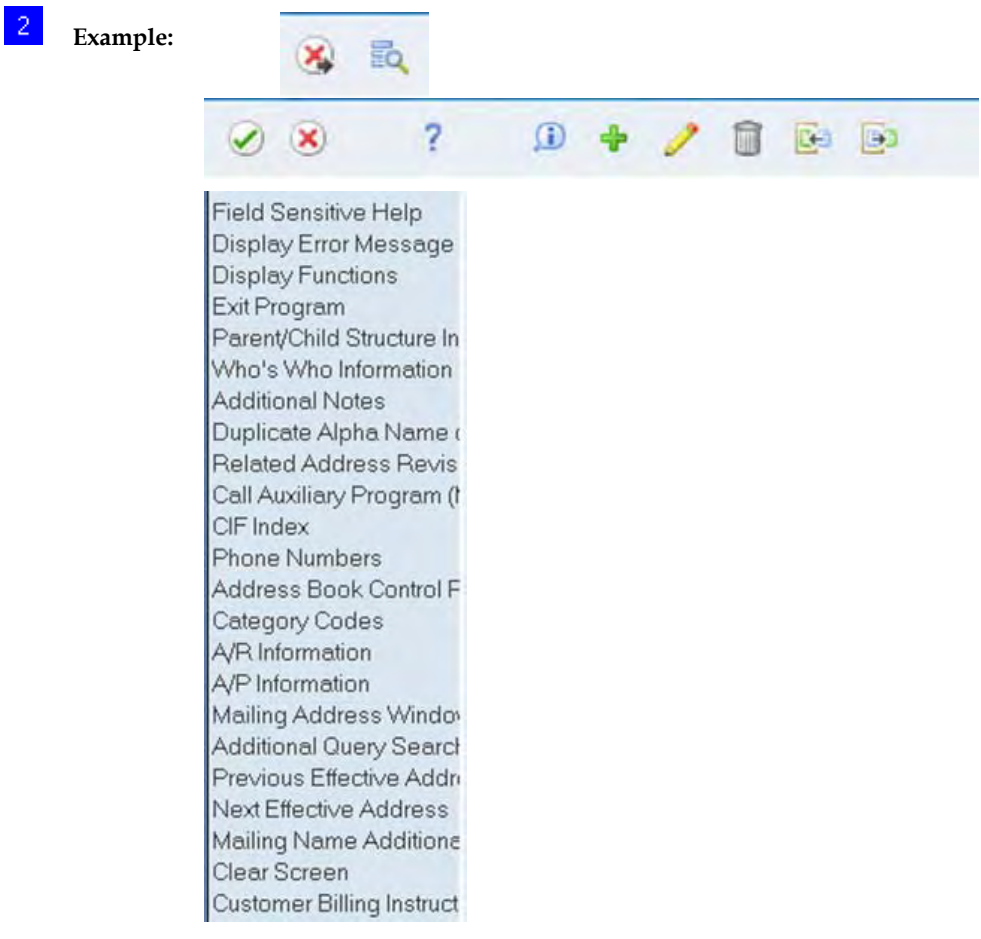

Function exits can be selected two ways:

- **1.** As you hover over each entry in the navigation bar, the function exits highlight. Click the mouse to execute the selected function key.
- **2.** Press 'F-Key' from the keyboard to execute the function.

As you navigate through the system, you will notice how all function keys available in iSeries applications, are available in the navigation bar. The navigation bar displays in main screens and lists all available functions. The list of function keys changes based on the screen you are viewing. Because of screen sizing limitations, the descriptions for some of the exits are truncated. To view a complete description, hover the cursor over one of these truncated options and a balloon appears with the full description of the option, including the corresponding 'F-key'.

For better optimization, after the function keys are retrieved, this information is placed in a cache for the remainder of the sign on session. If you want to clear the cache, you can choose 'Clear Cache' from the drop down Tools menu or simply signoff.

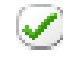

Works as the Enter key – same as the Enter key on your keyboard.

<span id="page-15-0"></span>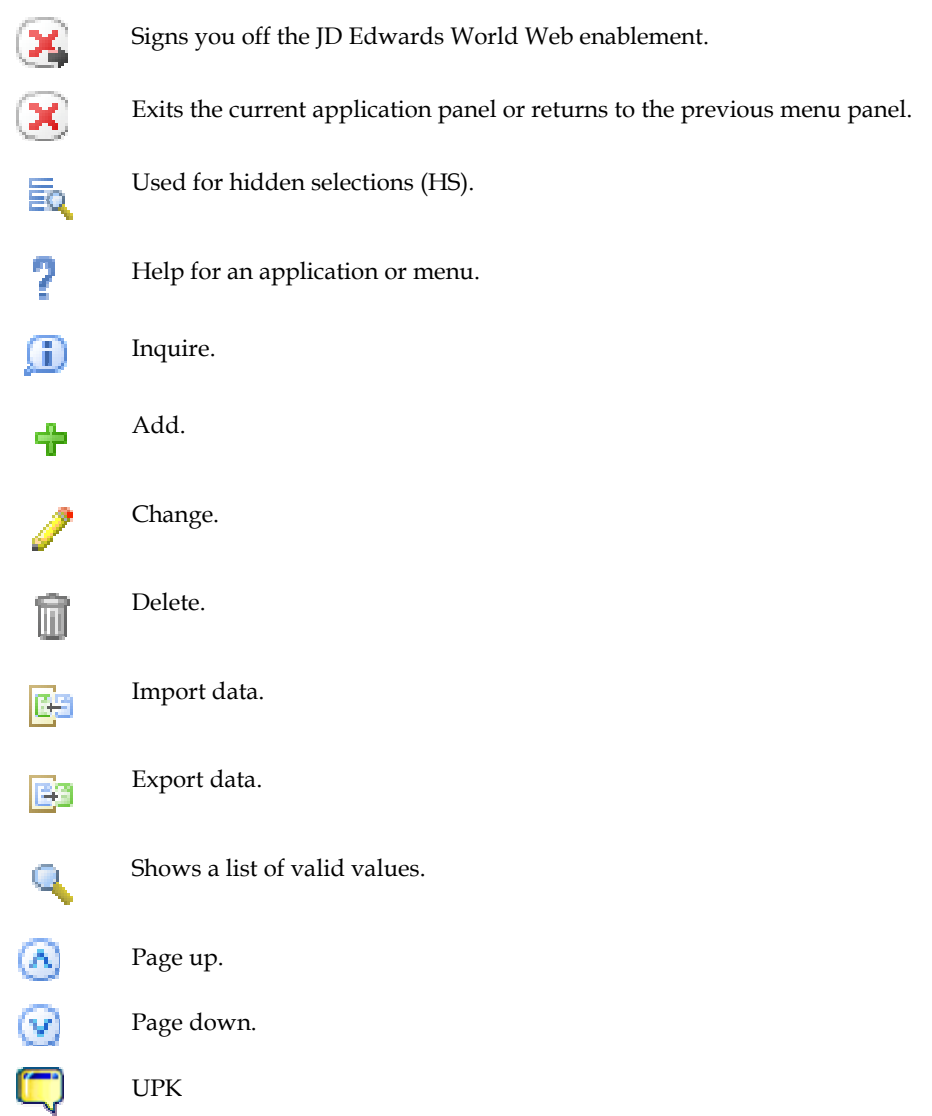

## **Menu Options**

### $\vert 3 \rangle$

*Menu Options* allow you to quickly navigate within JD Edwards World. As you hover over each active menu option, the color changes to red. A click of the mouse executes the selected option.

<span id="page-16-0"></span>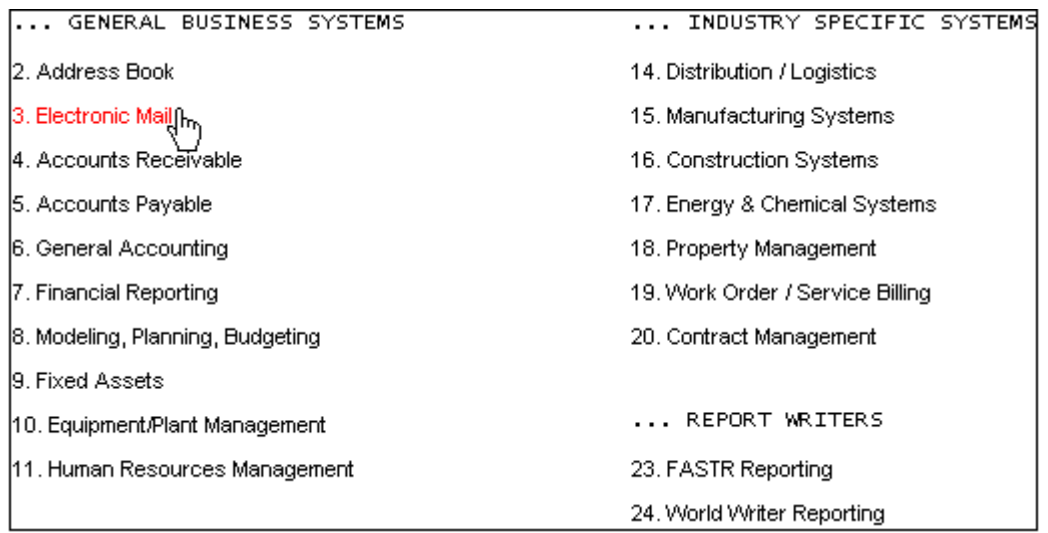

The graphic above displays the mouse pointer directly over option 3. Moving the mouse over other options make them active. A single-click on an option takes you to the selected menu option.

#### **Command Line**

 $\overline{4}$ 

In addition to navigating via menus, the command line is available as well. Instead of having to click on option 2 above, you can type a 2 in the command line and click the green checkmark (or press Enter). For users that know where they wish to go, Fast Path options remain available. Other than a click on a menu option, there are three ways to access the same location:

- Type the option number and press Enter
- Fast path 'Sales' takes you to menu G4211 Sales Order Processing
- Menu name for example: '2/G01' execute option 2, menu G01

If you are restricted to a series of menus or options, they will not display.

Processing Options – are still available when allowed by security. To access the processing options, you must enter the menu option number in the command line and click DW Processing Options (w/selection#) – F18 on the navigation bar.

#### **Links**

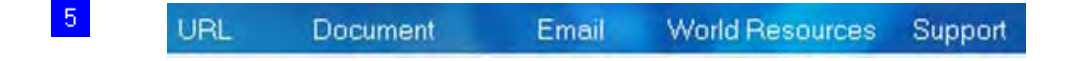

*Links* – allows access to the Oracle JD Edwards World Resources and Support pages, to create and send an e-mail, to view an attachment, and go to a URL. See the following text file entries listed that need to contain the required information for the respective link to function as required.

Each link can be set up to use any one of the three types of access, e-mail (EML), attachment (DOC, PDF, EXE, EXC), or URL (URL).

The following table lists the links available:

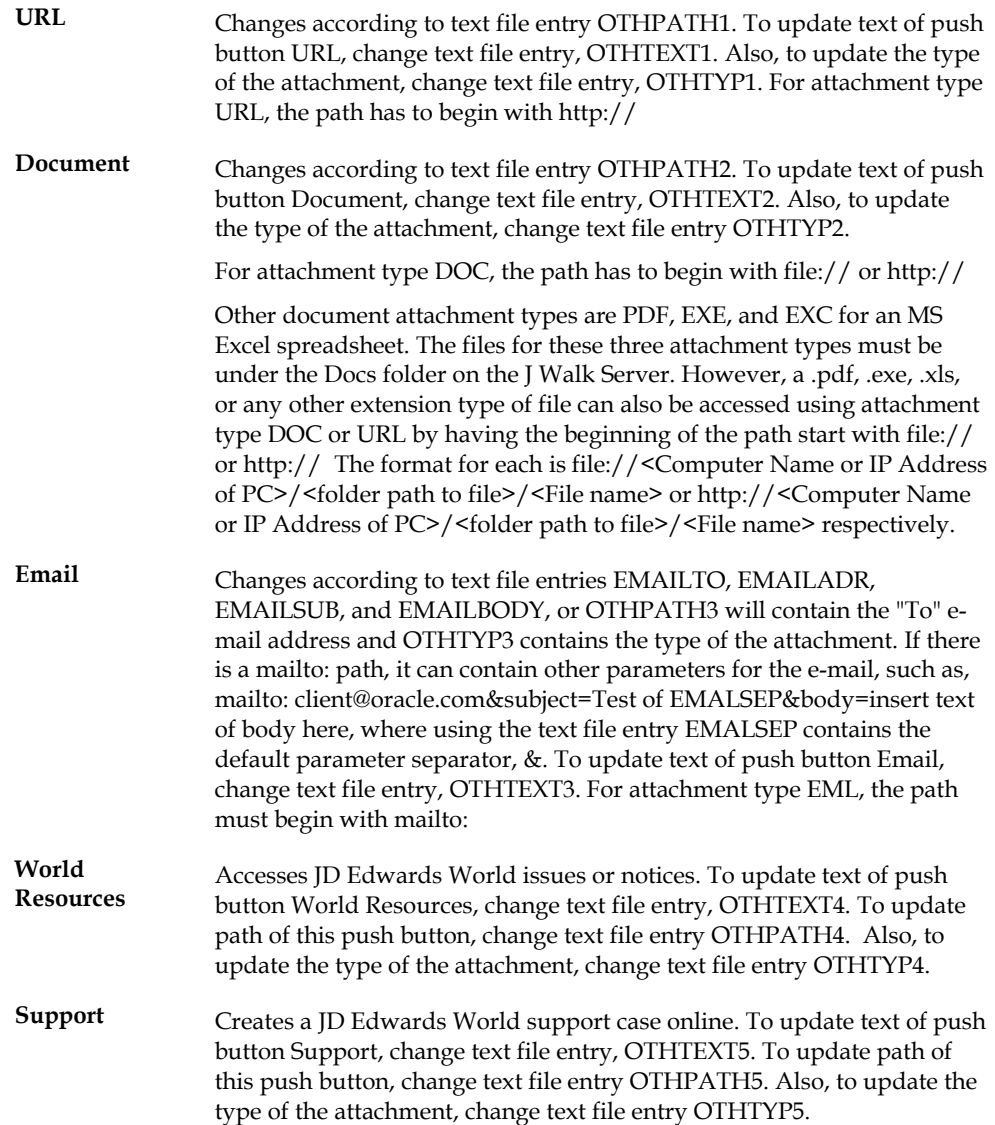

## <span id="page-18-0"></span>**General Layout – Dynamic Build Inquiry Screen**

A dynamic build screen is dynamically built matching the screen field positioning. Inquiry screens are typically used to search for a particular record. Using search criteria to narrow down search sizes, a limited number of records are returned, from which a user can choose the one they are looking for.

In general, there are several similarities to the menu screens: The navigation bar appears to the left of the screen. Because the navigation bar is context sensitive, the options change as required for the screen. The graphic below displays the Address Book search list box. Its components are outlined below.

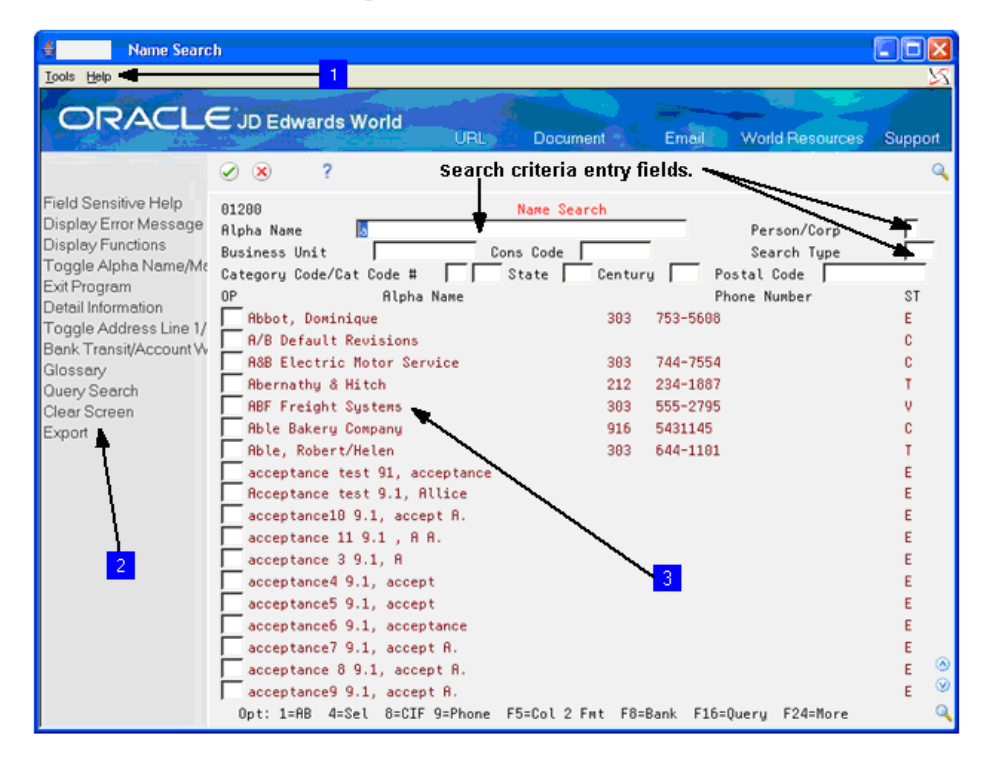

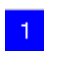

*Context sensitive menu* – shows options appropriate for a list box screen. The 'Options' selection will be discussed in more detail below.

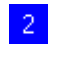

*Context sensitive navigation bar* – the functions are now appropriate for this particular screen. Navigation bar functions are typically exits to another program or exit from the program. Click Exit or press 'F-Key'.

 $\overline{\mathbf{r}}$ 

 $\mathsf{Q}_\bullet$ 

W)

<span id="page-19-0"></span>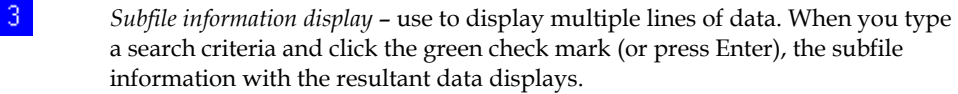

- Works as the Enter key same as the Enter key on your keyboard.
- Exits the current application panel.
- Help for an application or menu.
- Shows a list of valid values.
- Page up.
- Page down.
- UPK

### **List Box Row Selection Options**

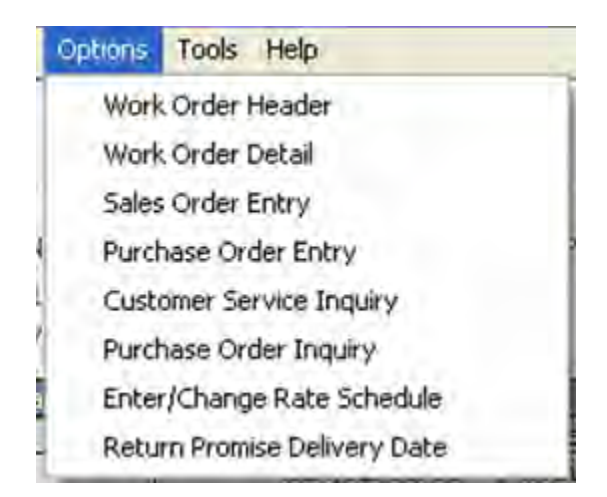

To access functionality specific to a list box, choose the row you want by a singleclick on top of it. Next, go to the context sensitive menu and click Options.

There are two types of results for list box row selections:

- **1.** All options are available.
- 'None Available' indicates no selection options are available for this list box. **2.**

example 'Address Book', is the 'Default Option'. When you double-click on a row, The list of options is specific to each List box. The first option in the list, in this this default option will be executed. To change the default option, change the sequence of the options in Vocabulary Overrides and place the option that you want to be the default option first in the list.

For better optimization, after the selection options are retrieved, this information is placed in a cache for the remainder of the sign on session. If you want to clear the cache, you can choose 'Clear Cache' from the drop down Tools menu or simply signoff.

**Note:** Look closely at the title bar from the following two screens.

In the menu screen, it reads: 'G Master Directory'. In the following example, it is the menu identifier – it changes to the menu name you have navigated to.

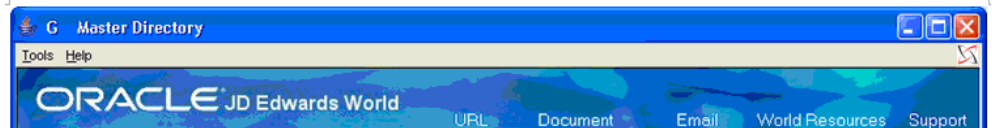

In the dynamic build inquiry screen, it reads: '01200 Name Search'. In the following example, it changes to the screen name. This information is crucial for problem resolution.

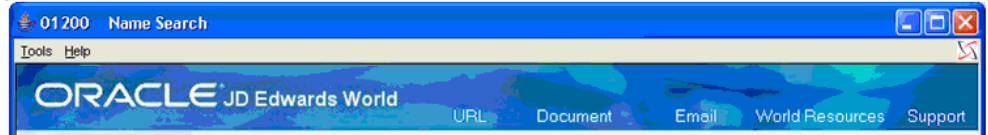

For problem resolution, click Help on the menu bar and then click Product Information.

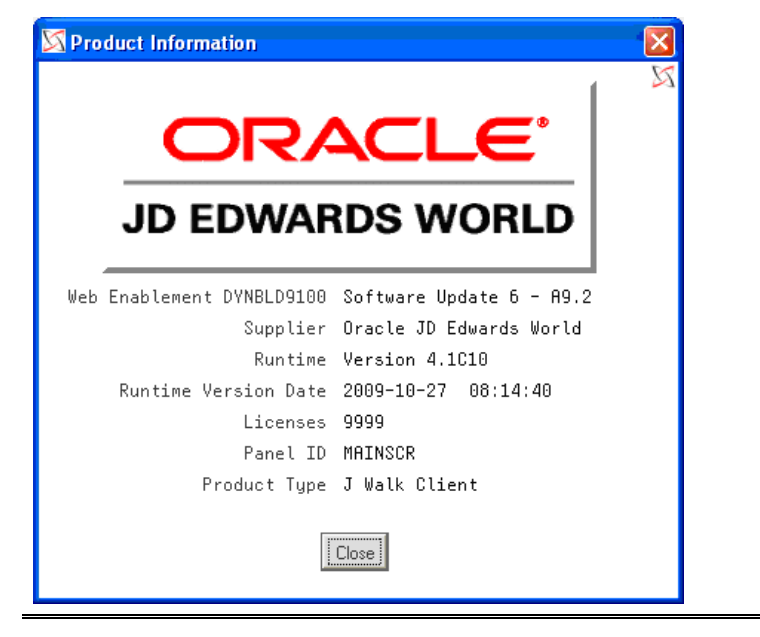

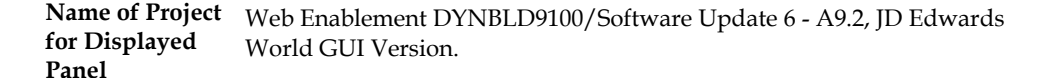

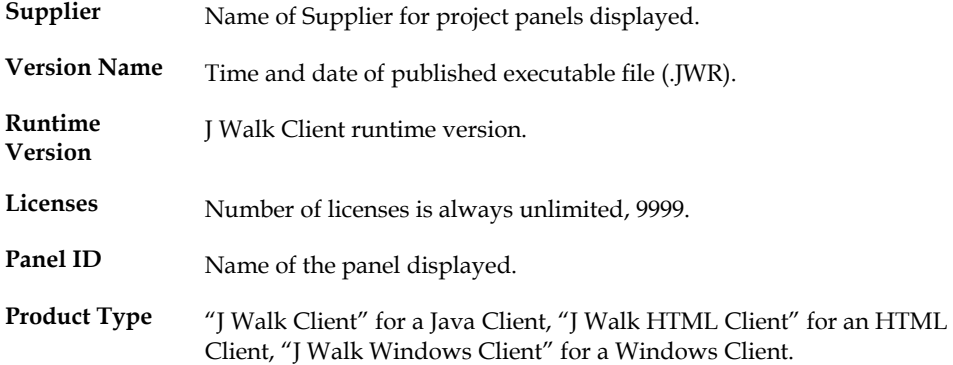

## <span id="page-22-0"></span>**General Layout – Single Record Inquiry/Update Screen**

Inquiry/Update screens for a single record allow the user to inquire or modify the data and add new records. The most apparent difference for users of the JD Edwards WorldVision product versus the new web deployment will be the inclusion of the 'Action Code' field. For Inquiry, the user can enter an 'I' in the Action code field or click on the respective action code icon. To add: 'A', green plus sign, delete: 'D', gray trash can, update: 'C' (for Change), pencil, import: "F", import icon, and export: "T", export icon. An example appears below.

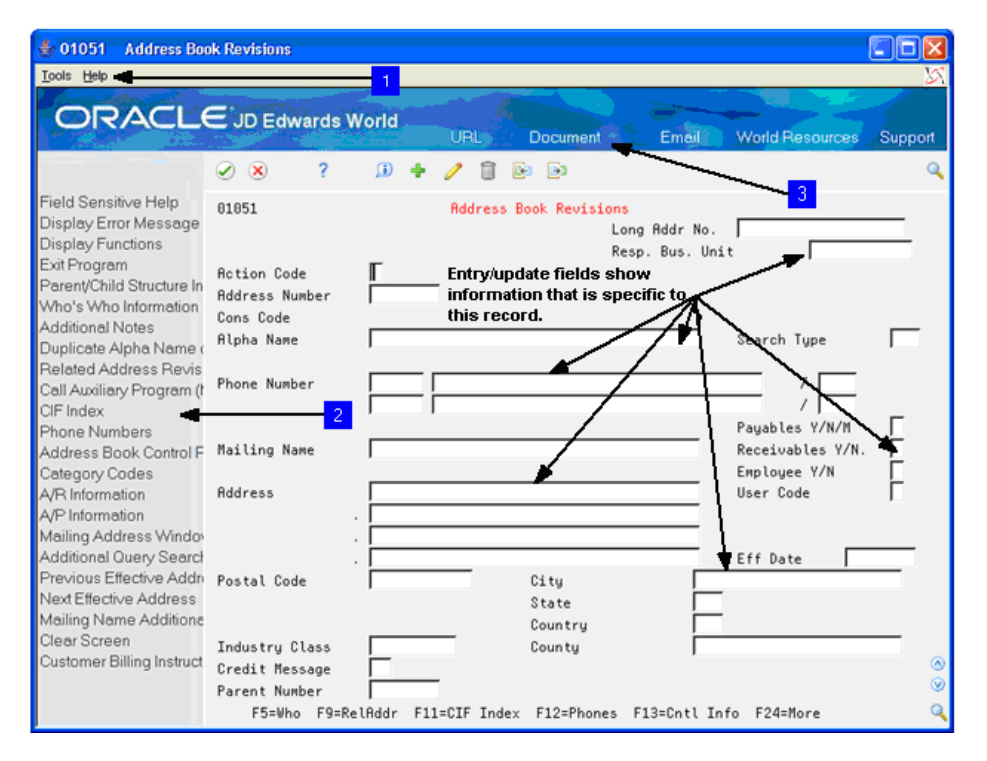

- *Context sensitive menu* shows only system options, as all of the detail exits are listed in the navigation bar.
- *Context sensitive navigation bar* in this case, all the application exits refer to the current record, that is, if you choose to view 'Who's Who' information, it will be specific to the record currently displayed. Click Exit or press 'F-Key'.
	- *Links* different links to access Oracle JD Edwards Support and World Resources pages. You can open an e-mail window, open an attachment (document), or go to a URL address.

 $\overline{2}$ 

 $\overline{3}$ 

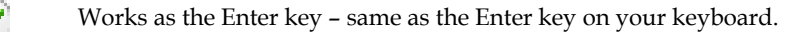

- $\frac{8}{\sqrt{2}}$ Exits the current application panel.
- $\overline{\mathbf{?}}$ Help for an application or menu.
- $\mathbf{0}$ Inquire.
- Add. 4
- **Contract Contract Contract** Change.
- Delete. Ĥ
- Import data. 函
- Export data. 国
	- Shows a list of valid values.
	- Page up.
	- Page down.
	- UPK

 $\mathbf{Q}_\mathrm{c}$ 

⊛

 $\odot$ 

 $\overline{\mathbb{C}}$ 

## <span id="page-24-0"></span>**General Layout – Multiple Record Inquiry/Update Screen**

Inquiry/Update screens for multiple records allow the user to inquire or modify the data for more complex transactions. Documents such as Sales Orders, Purchase Orders, Work Orders, and so on; take the form of header/detail transactions. These typically have a block of data common to all of the line items; therefore this information is placed into the header. The combinations of these individual line items make the complete transaction. These screens are also used to add new records. Once more, the layout is effectively the same – the context sensitive navigation bar to the left, context sensitive menu options, and the data displayed for the user.

**Note:** Some screens might have the options as columns in the list box. If this is the case, there will be no options available in the context sensitive menu. The option column allows multiple-selections of rows/records. To view options available, click the option column area and choose Field Sensitive Help or the visual assists in the upper-right or lower right-hand corner on the Navigation Bar.

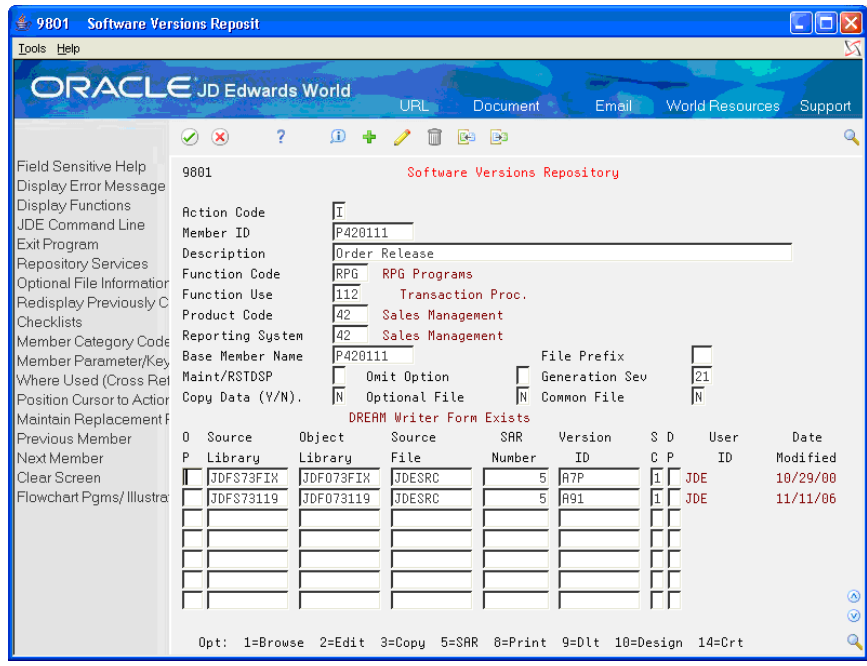

## <span id="page-26-0"></span>**General Layout – Popup Screens**

Popup windows take up an entire screen. These screens have a relatively small amount of information that pertains directly to the task. You can always recognize a popup, as there is no navigation bar down the left side of the screen. All of the exits are listed under the functions drop-down menu. If the popup contains a list box, the row options will also be contained in the menu bar or as a column within the list box. The following graphic is an example:

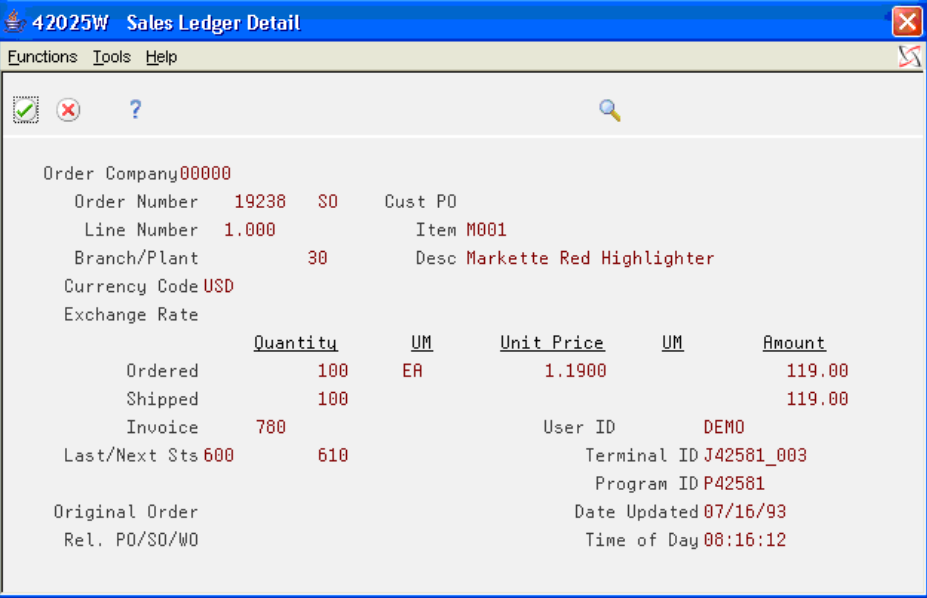

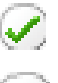

Works as the Enter key – same as the Enter key on your keyboard.

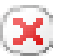

Exits the current application panel.

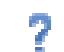

Help for an application or menu.

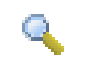

Shows a list of valid values.

## <span id="page-28-0"></span>**3 Field Sensitive Help**

## **Field Sensitive Help**

<span id="page-30-0"></span>Field sensitive help is available on all screens. To be effective, the cursor must be in an input field. By selecting Field Sensitive Help or the visual assists (magnifying glass), the appropriate application is invoked for the field. For example, a date field has a calendar application attached. The Address Book Number field displays a 'Name Search' application to allow users to search for customers, suppliers, and so on. The Document Type field allows users to search for the correct document type identifier. Some examples are shown below.

### **Field Sensitive Help – Customer Search:**

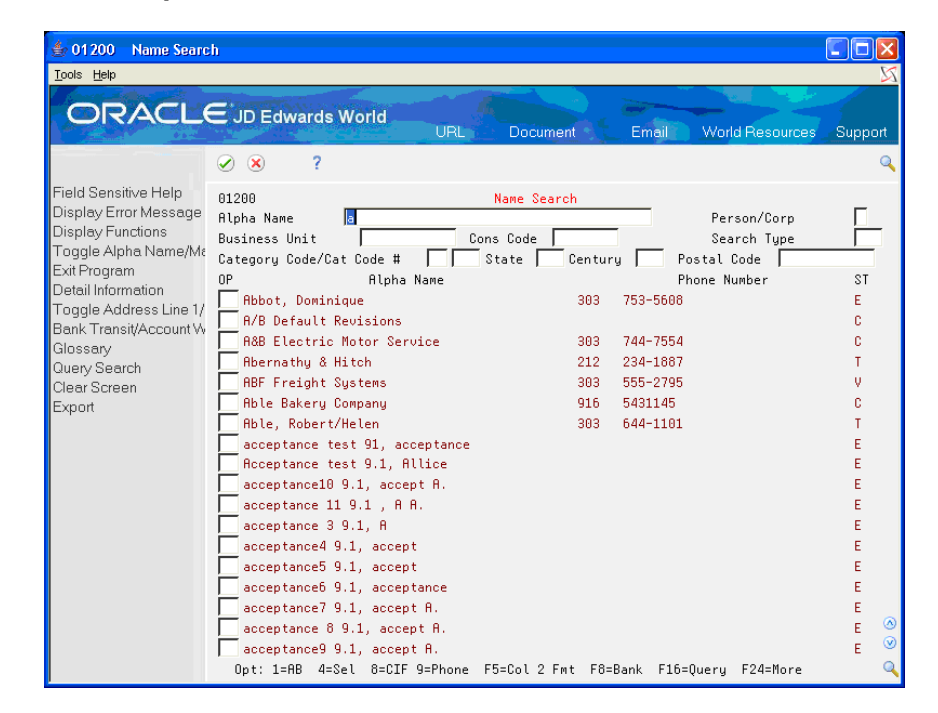

<span id="page-31-0"></span>**Field Sensitive Help – Calendar:** 

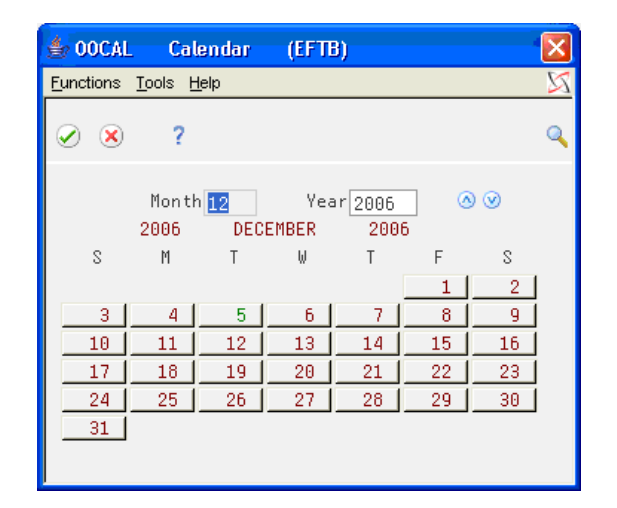

**Field Sensitive Help – UDC Values:** 

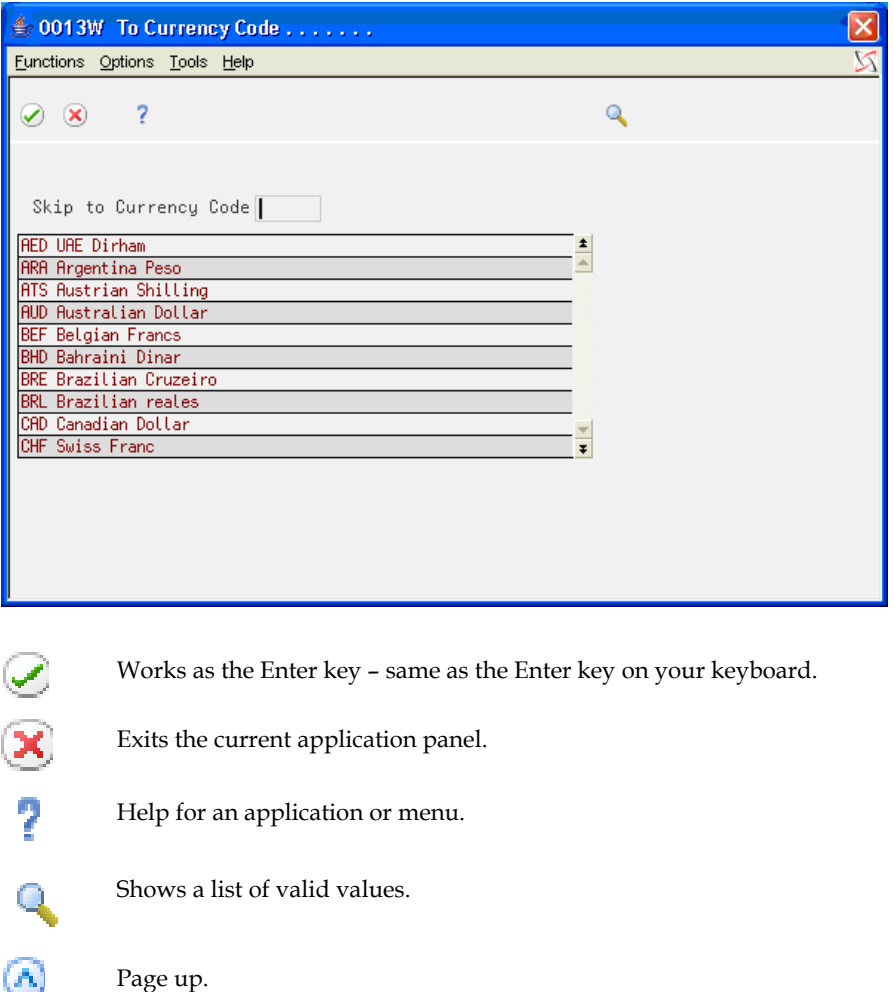

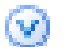

Page down.

## <span id="page-34-0"></span>**4 Link Setup**
## **Working with Links**

There are two types of links you can use in JD Edwards World software. They include the global links in the header portion of the screen or an attachment link in an input-capable field.

There are several ways to set up and access a URL, e-mail address, and file attachments. JD Edwards World screens can contain more than one of these three types of attachment links. To set up an attachment link, you can enter the text for the attachment link in an input-capable text field. Right-click on an input capable field to display the attachment link options, if available for that field. The most common place for free-form text is a Generic Text screen. Attachment links can extend beyond one field on a screen which has full-line input fields with no gap between the fields, such as the Generic Text screens.

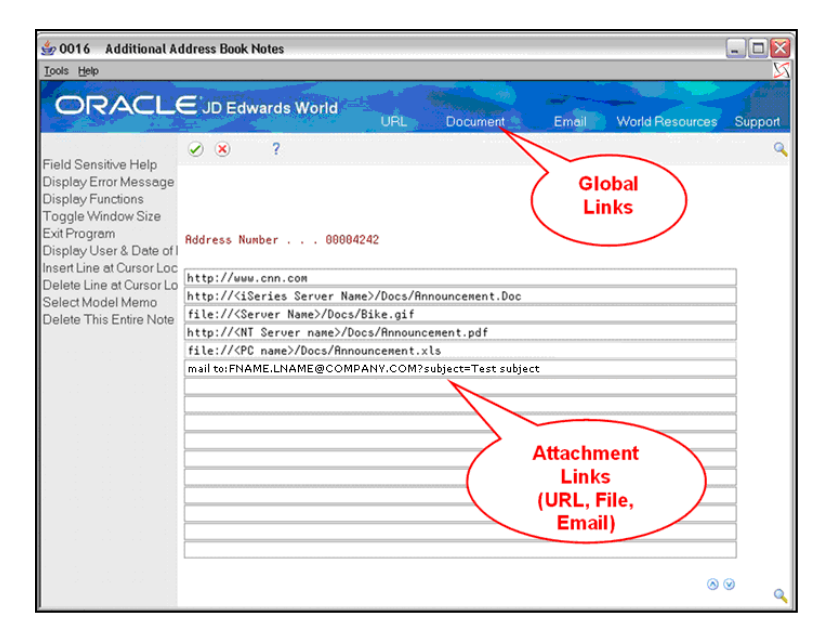

There are two methods of activating links. You can click on the URL, Document, or Email global inks in the header portion of the screen. These attachment links are set up using the text file entries listed in the Links section above. Additionally, you can right-click on the attachment link in an input-capable field. A menu displays from which you can choose URL Open/Email or Document for the items you have set up for a URL, e-mail, and document. JD Edwards World recommends that you use the second method when you have more than one attachment link of the same type of link on a screen.

### **URLs**

The system recognizes a URL attachment link when a text string begins with the characters http://. Follow these characters with the Web address as follows:

http://<Web Address>

Replace <Web Address> with a Web site address.

After you enter the URL attachment link in an input-capable field, you can rightclick on the attachment link to access the drop down menu and choose URL Open/Email to access the Web site through your Windows browser.

### **Files**

You can use file attachment links to access a file which you can view using your Windows browser. The types of documents include word processing documents, spreadsheets, image formats, presentations, and many other file types. The system recognizes a file attachment link when a text string begins with the characters http:// or file://. The text string you use depends on the location of the file which must be in a shared network folder. Examples follow:

For file on an iSeries:

#### http://*<iSeries Server Name*>/<*Folder Path>*/*<File Name>*

Where *<iSeries Server Name*> is the iSeries network name, <*Folder Path>* is the iSeries IFS shared folder path, and *<File Name>* is the name of the file to which you are linking. The J Walk administrator must verify that the file is on the HTTP home page folder for your HTTP server. They must access the J Walk Deployment area using the iSeries IFS and locate /www/apachedft/htdocs/Docs. When using the IBM HTTP Server for iSeries with Apache software, enter the following: http://<iSeries Server Name>/Docs/<File Name>. The text string might vary depending on your system configuration. Contact Oracle Support, JD Edwards World Technical for assistance.

For files on a Windows server or PC with the J Walk server:

http://*<Windows Server Name*>/<*Folder Path>*/*<File Name>*

Where *<Windows Server Name*> is the Windows server or PC network name, <*Folder Path>* is the shared folder path, and *<File Name>* is the name of the file to which you are linking. The J Walk administrator must verify that the attachment file is on the HTTP home page folder for your HTTP server. They must access the J Walk Deployment area on the primary drive (for example, C: or, D:) where the HTTP Server resides, primary drive/inetpub/wwwroot/Docs or /Program Files/Apache Software Foundation/Apachex.x/htdocs/Docs. When using the Windows IIS HTTP Server or the Apache HTTP Server, enter the following: http://<Windows Server Name>/Docs/<File Name>. This text string might vary depending on your system configuration. Contact Oracle Support, JD Edwards World Technical for assistance.

For files on a Windows Server or PC that *does not* contain a J Walk server:

file://< Windows Server Name>/<Folder Path>/<File Name>

Where *<Windows Server Name*> is the Windows server or PC network name, <*Folder Path>* is the shared folder path, and *<File Name>* is the name of the file to which you are linking.

After you enter the file attachment link in an input-capable field, you can right-click on the attachment link to access the drop down menu and choose Document to open the file through your Windows browser. Your browser might ask for confirmation when you attempt to open a file. Following is an example of a confirmation window in Microsoft Internet Explorer Version 7.

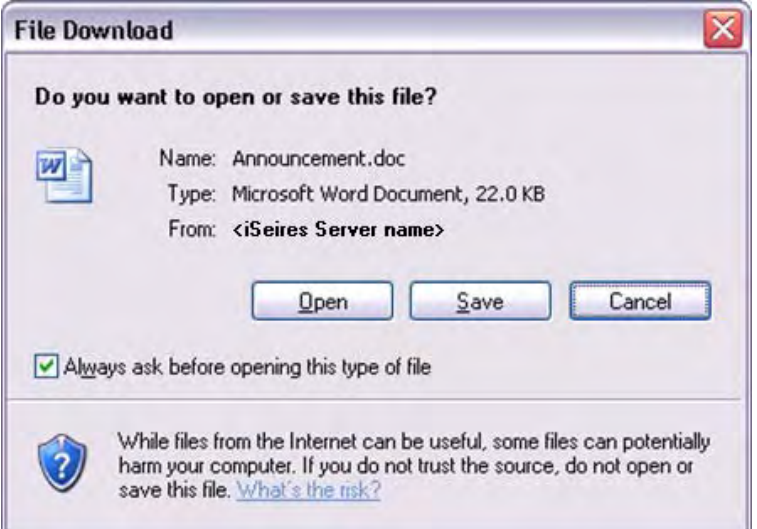

## **Emails**

The system recognizes an e-mail attachment link when a text string begins with the characters mailto. Follow these characters with the e-mail address as follows:

mailto:<e-mail address>

Where <e-mail address> is an e-mail address.

After you enter the e-mail attachment link in an input-capable field, you can right-click on the attachment link to access the drop down menu and choose URL Open/Email to open the Windows e-mail program.

You can add additional text to your e-mail attachment link, such as a carbon copy (cc:) e-mail address, a subject, or the body of the email.

To add a carbon copy, use the text string &cc=, as follows:

mailto:<e-mail Address>&cc=<CC e-mail Address>

Where <e-mail Address> and <CC e-mail Address> are e-mail addresses.

To add a subject, you can add the text string &subject= as follows:

mailto:<e-mail Address>&subject=<Subject>

Where <e-mail Address> is an e-mail address and <Subject> is the text for the email's subject line.

To add body text, you can add the text string &body= as follows:

mailto:<e-mail Address>&subject=<Subject>&body=<Body Text>

Where  $\leq$ -mail Address> is an e-mail address,  $\leq$ ubject> is the text for the email's subject line, and <Body Text> is the text string for the body of the e-mail.

To add a carbon copy, subject, and body text, use the path as follows:

mailto:<e-mail Address>&cc=<CC e-mail Address>&subject=<Subject>&body=<Body Text>

Where <e-mail Address> and <CC e-mail Address> are e-mail addresses, <Subject> is the text of the e-mail subject line, and <Body Text> is the text of the body of the e-mail.

## **Email/URL Revisions Example**

You can use any of the attachment links in the Email/URL Revisions program (P01018). The screen for this program is dynamically built.

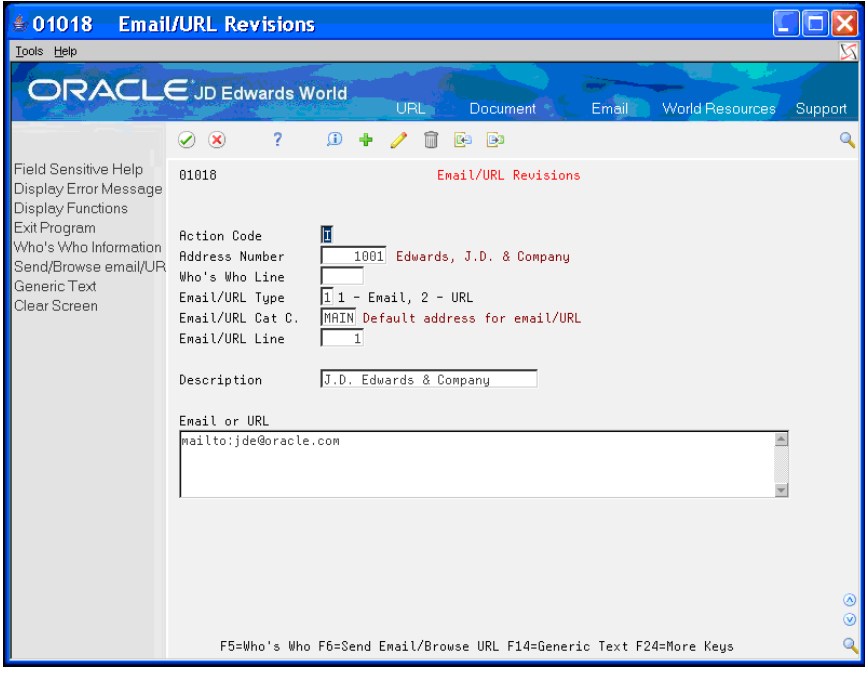

# **5 External System Access**

## **Parameterized URL**

**Note:** Parameterized URL processing is only available when using JD Edwards World A9.2 or above.

Parameterized URL is the functional process that allows external systems to launch a native JD Edwards World application through the use of a simple URL. The functionality provides an external system a near seamless user interface integration with most JD Edwards World applications.

The Parameterized URL process simulates an interactive web user interface with JD Edwards World applications (similar to the way modern applications communicate through the use of a URL) using the LegaSuite GUI (formerly J Walk) Web Enablement product.

An interactive request initiates a Web Enablement session within JD Edwards World and then allows users to interact with the results and/or proceed to other JD Edwards World applications.

There are two options for access to JD Edwards World using Parameterized URL:

- Option one does not use Session Resume, the system requires users to signon every time when a Web Enablement session is initiated (each time a parameterized URL is executed)
- Option two utilizes Session Resume. Session Resume *parks* a session when the browser window is closed, then when JD Edwards World is accessed again, the system reuses the current active session and returns the user to the previous panel. A timer is set to keep the current Web Enablement session active. A parameterized URL call can reuse an active session, so the user does not have to sign in each time a call to JD Edwards World is issued

Users can initiate access to a JD Edwards World application using custom web links. These web links are set up by an administrator using the instructions in *Appendix P – Parameterized URL* in the JD Edwards World *A9.1/A9.2 Web Enablement Installation and Configuration Guide*.

When you select the custom web link, the system opens a custom tab or new browser window, depending on the setup of the web link, to display the JD Edwards World application.

If Session Resume is used, upon the first invocation of a JD Edwards World application, users are required to sign in to a valid JD Edwards World environment. When you exit the customer tab or browser window, the user's session is *parked*. Upon subsequent invocations, the Session Resume feature of Web Enablement is used, therefore, no additional sign in is required.

The fields for the requested application are preloaded, based on the data passed through the URL. Users have access to all the features in this application, just as if the users had accessed the application directly from the JD Edwards World system.

**6 Session Resume** 

## **Session Resume**

Session Resume allows users to reuse an active Web Enablement session. A timer can be set to keep the session active.

If Session Resume is used, upon the first invocation of a JD Edwards World application, users are required to sign in to a valid JD Edwards World environment.

If users close the browser tab or window, the session is *parked*.

Upon subsequent invocations, the Session Resume feature of Web Enablement is used, which returns users to the active session at the point at which the users left it. No additional sign in is required.

This functionality is set up by an administrator using the instructions in *Appendix O – Session Resume* in the JD Edwards World *A9.1/A9.2 Web Enablement Installation and Configuration Guide*.

# **7 Creating Custom Applications**

## **Creating Custom Applications**

## **Dynamic Build**

Several customers have either modified JD Edwards World applications or created custom applications to fill the functionality gap for their organizations. For those applications that do not have a custom screen designed for it in J Walk, the dynamic build process of J Walk allows you to access these for most applications (some panels require custom panels to achieve the desired look and feel, such as screens wider than 132 characters and popup windows). If the customer wants to create their own customized panels, JD Edwards World has provided a series of templates that will give a look and feel of unconverted applications similar to that of converted applications. When the J Walk server finds an unconverted screen, the dynamic build process renders the screen as best as possible. There may be differences. However, you can deploy the new updates without fear of losing application functionality.

For the applications in which you create custom popup windows, you can make updates to the JD Edwards World Software RPG window video source code and JD Edwards World Web Enablement dynamically builds and displays a generic popup window.

#### **To create custom popup windows**

**1.** Add … (three periods) to the end of the first row of code for the popup window.

Enter the three periods in row 1 within the columns as indicated in the following table. This table also includes 16 generic popup sizes to update any popup window size. If there are existing defined fields in this area, you must move these to another row or area on the popup window. You must convert popup windows that have 21 or 22 rows to full screens.

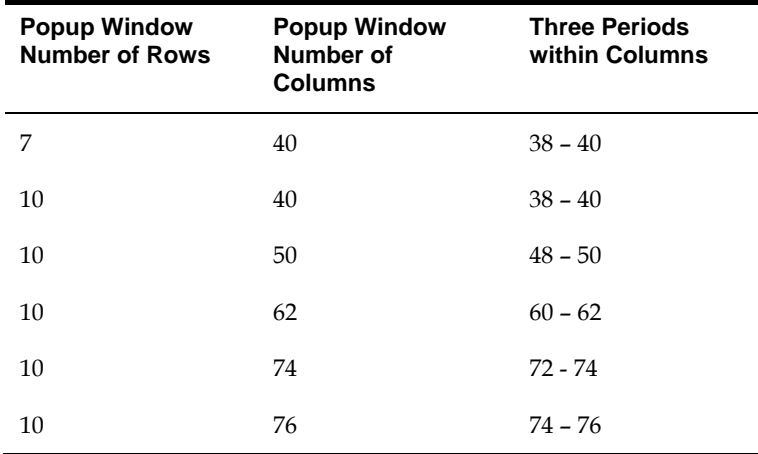

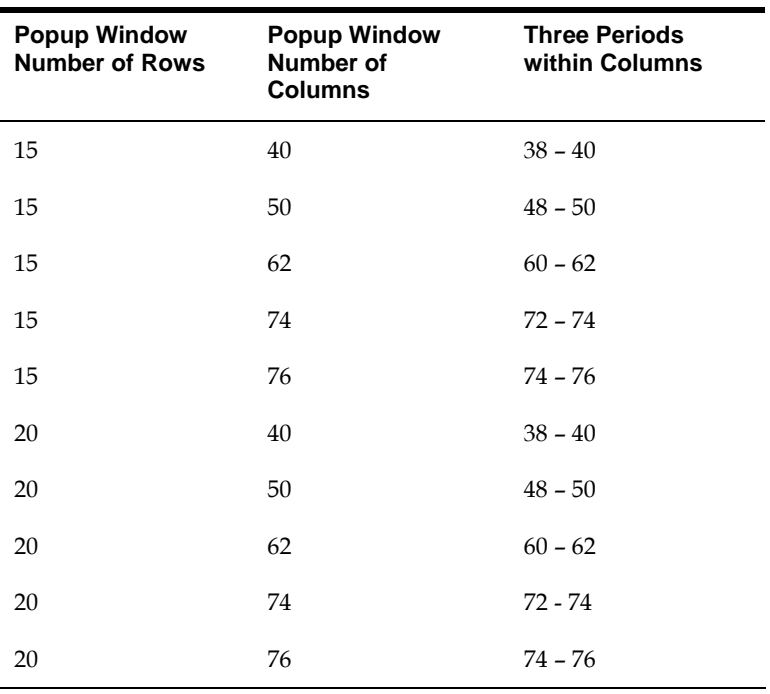

If you must add rows or columns to the popup window in order for it to match one of the 16 generic popup sizes, then you must continue with the following steps.

- **2.** Change the row for the VDL24 field to one less than the standard row size.
- **3.** Change the row for the ASSUME record to one more than the row size for the VDL24 field.

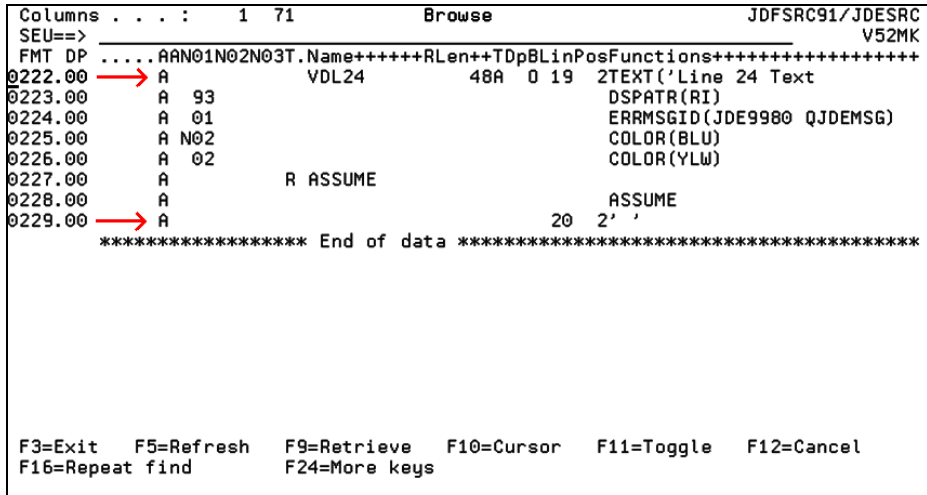

- **4.** Compile the JD Edwards World Software video source.
- **5.** If you add rows or columns to the popup window, you might need to alter the field values for VDROW, VDCOL, or other fields that contain ROW or COL depending on the functionality of the program source.
- **6.** Compile the program source for the popup window.

# **8 Creating a Customized Project**

## **Creating a Customized Project**

**Note:** When creating customized applications, it is necessary to have a fundamental understanding of the J Walk Development Kit (JDK) provided by Seagull.

## **Getting Started**

Ensure to have SEAGULL J Walk Developer installed on a PC and the SEAGULL J Walk Collector onto your iSeries.

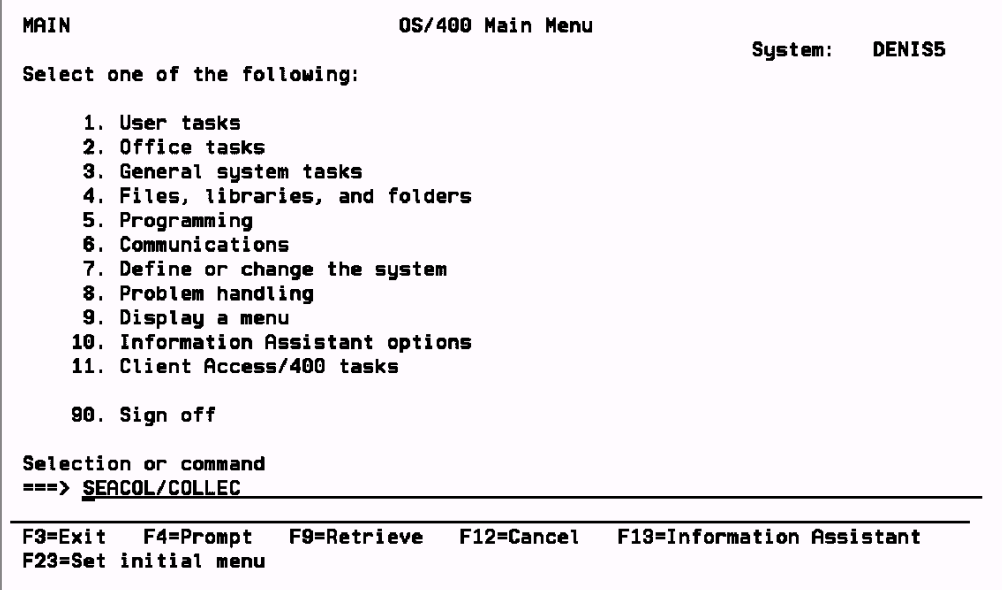

To access the SEAGULL Collector, sign on to your iSeries using QSECOFR and type the following on a command line: SEACOL/COLLEC Press Enter.

```
WELCOME TO SEAGULL COLLECTOR
   ALL TERMS AND CONDITIONS AS STATED IN THE SEAGULL SOFTWARE LICENCE
   AGREEMENT ALSO APPLY TO THE SEAGULL COLLECTOR.
   THE SEAGULL COLLECTOR OUTPUT MAY NOT BE USED FOR OTHER PURPOSES
   THAN AS INPUT FOR FURTHER PROCESSING ON PC
   BY SEAGULL PRODUCTS
   (C) COPYRIGHT 1993-2003 SEAGULL BUSINESS SOFTWARE B.V.
                 ALL RIGHTS RESERVED.
F1=Help
          F3=Exit F12=Cancel
                                                                             01/001
     \overline{\mathbf{a}}
```
Press Enter to accept the message displayed above.

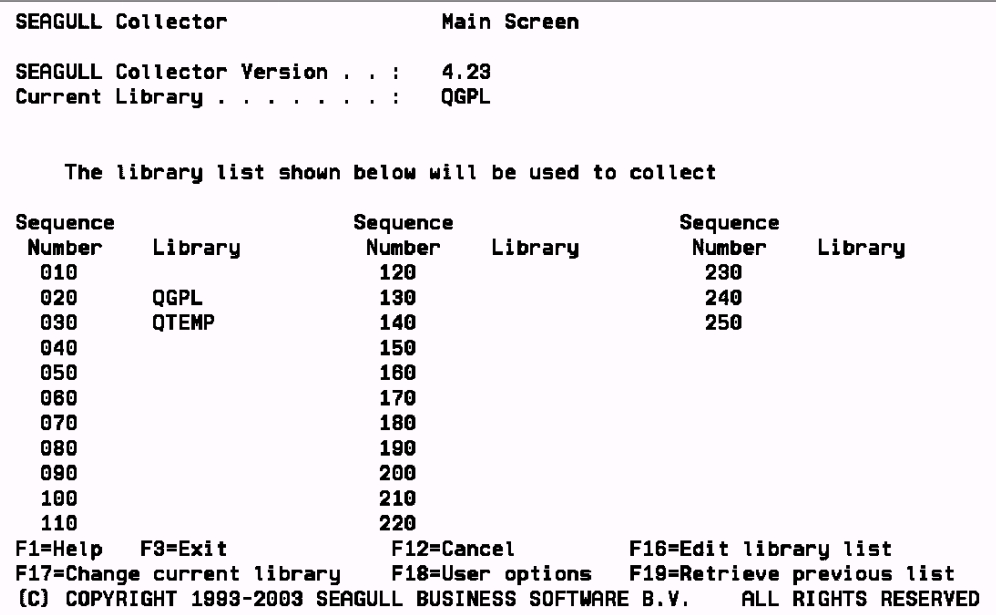

To implement the Collector, change the library list entries and User options.

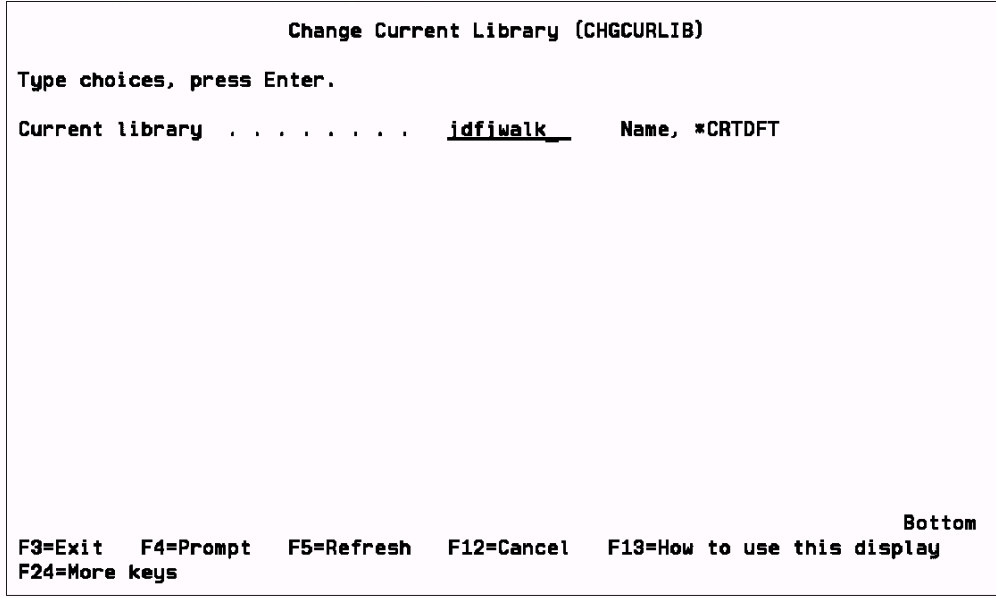

Press F17. The screen above displays.

Change the current library to be the target library. The target library is where all of the display files are stored. It is a recommended to copy only the display file objects that you want to convert, to a temporary work library. This library can be deleted when you finalize the steps for creating a customized project.

Press Enter to accept your library change. The system takes you to the primary collector screen.

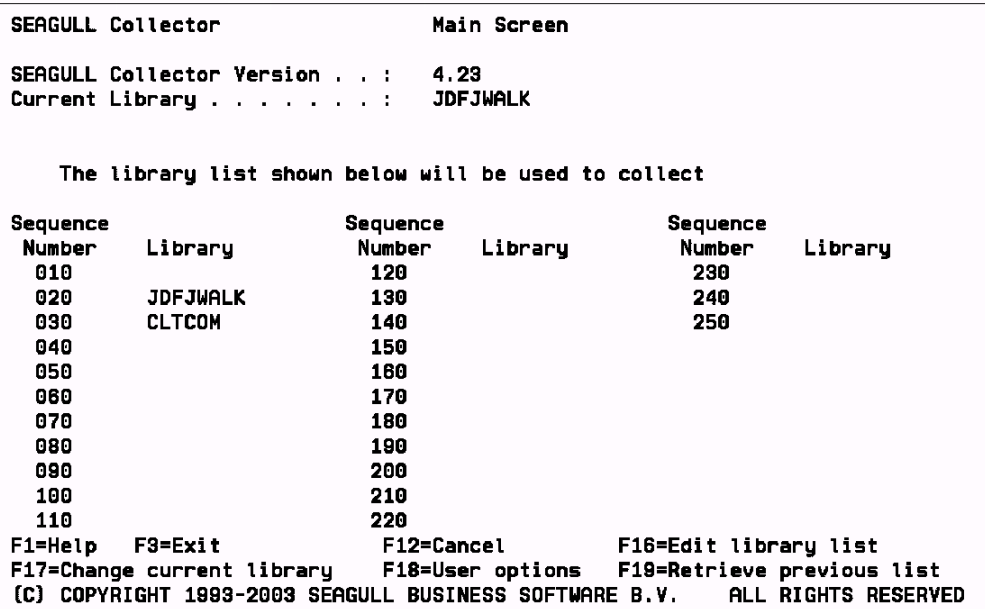

Press F16 to edit the library list – sequence 20 is the target library. Sequence 30 must be the library that contains the control files for your version of JD Edwards World software.

Press Enter to accept the changes. The system takes you to the primary collector screen.

After the primary collector screen, press F18. User Options main menu displays.

## **Setting Collector User Options**

The following procedure describes how to set the user options for the Collector run.

### **To set Collector user options**

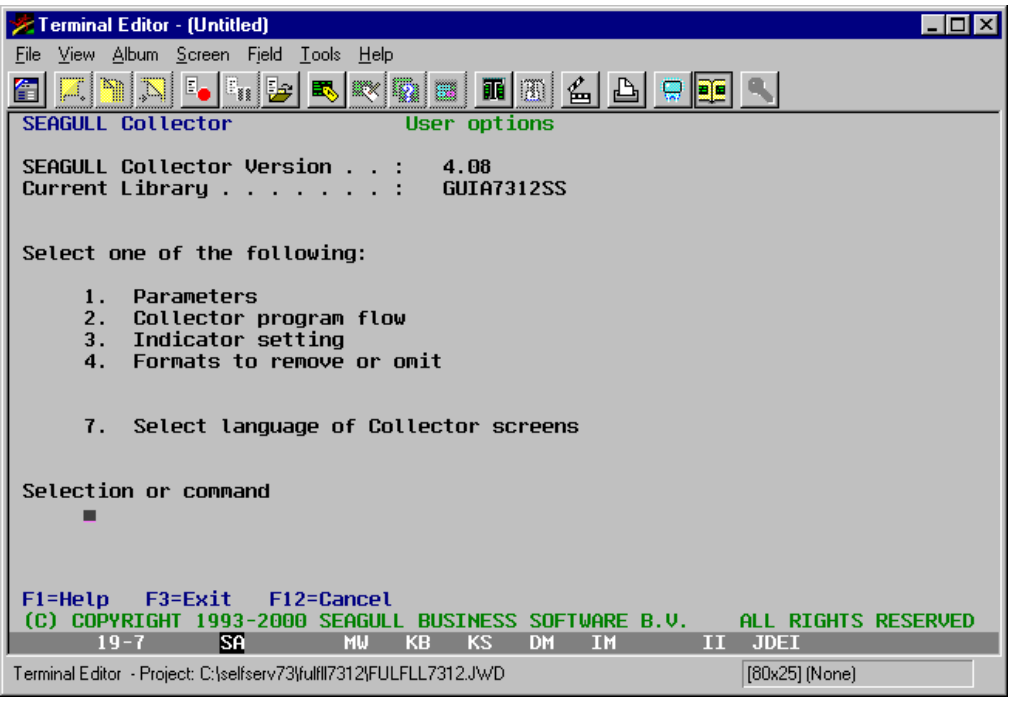

- **1.** Press F18 on the main menu to display the User Options menu.
- **2.** Type 1 on the User Options menu to set the Parameters.

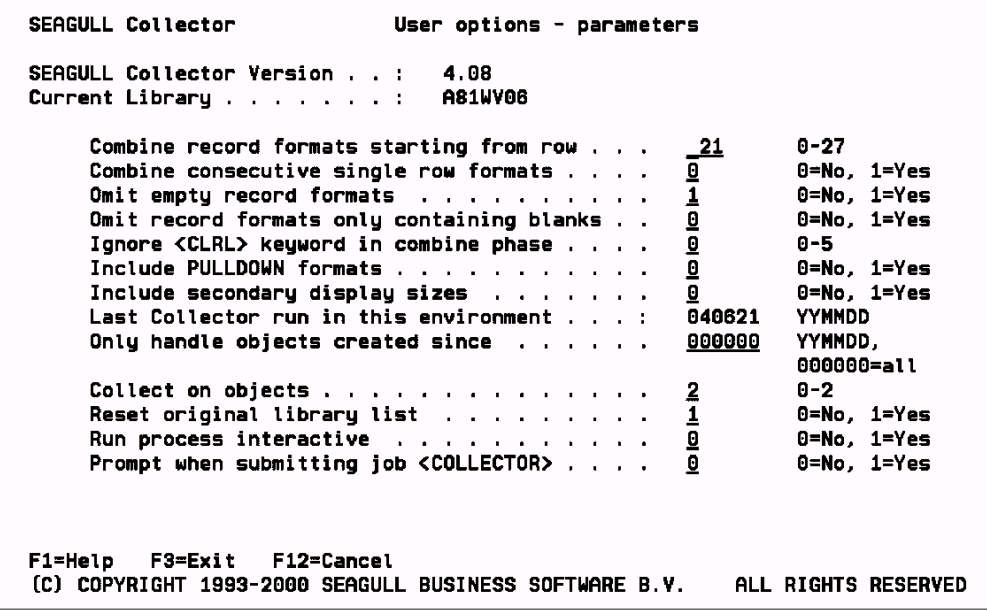

- **3.** Change the 'Combine record formats starting from row' to 21.
- **4.** Change the "Collect on objects" to 2.
- **5.** Press Enter to return to the User Options menu.

## **Setting Other User Options**

You can set other user options, including the program for the extract phase and the library that stores the program.

#### **To set other user options**

- **1.** Type 2 on the User Options menu to display the User options Collector program flow.
- **2.** Type SEACOL on the command line to identify the library that stores the program.

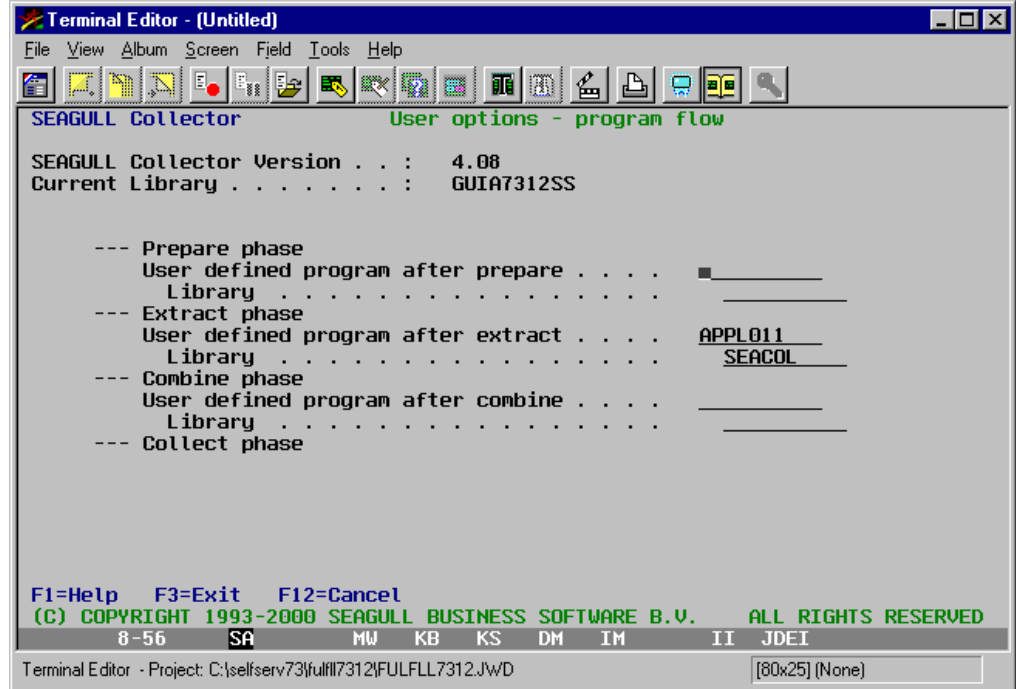

**3.** Press Enter to return to the User Options menu.

## **Activating or Deactivating Indicators**

After you set up user options, you can activate or deactivate indicators when you run the Collector. Note that activating or deactivating indicators is not necessary for the JD Edwards application.

### **To activate or deactivate indicators**

**1.** Type 3 on the User Options menu to display the User options - Indicators screen.

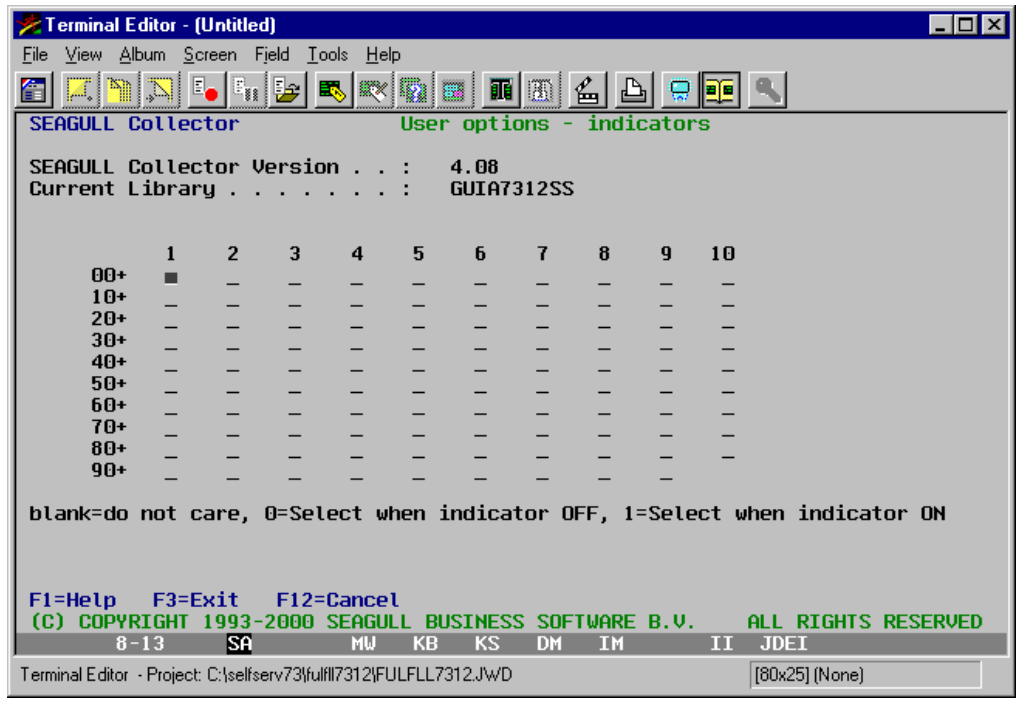

- **2.** Using the values (blank, 0, and 1) at the bottom of the screen, activate or deactivate the indicators.
- **3.** Press Enter to return to the User Options menu.

## **Removing or Omitting Formats**

You can remove or omit formats from the Collector.

### **To remove or omit formats**

**1.** Type 4 on the User Options menu.

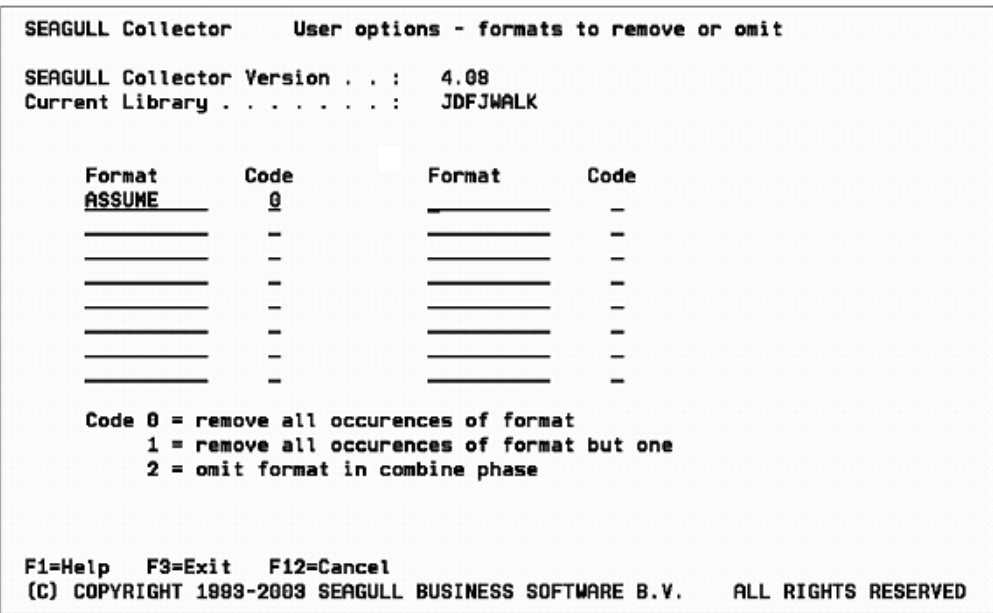

- **2.** Type Assume in the Format field and 0 in the Code field to omit the format Assume. Note that you can also use this method to omit dummy or clear formats.
- **3.** Press Enter to return to the User Options menu.
- **4.** Press Enter to return to the "SEAGULL Collector Main Screen".
- **5.** Press Enter to submit the job to batch. You will receive a message when the job has completed.

If you view your target library, it must have a file called AWHOST. This file contains all display file data for your panels.

#### **To move the AWHOST file and import it for use in the J Walk Developer application**

- Copy the zipped file JDECust9100.zip under folder Source from the JD Edwards Web Enablement Installation CD to your PC. Unzip this file to folder SelfServ91. It is recommended that you make a copy of the JDECust9100 folder and give it a name that has meaning to the current project.
- Transfer the AWHOST file from the iSeries to the PC on which the J Walk Developer has been loaded. Use the "Data Transfer From AS/400" operation navigating to path Start/Programs/IBM Client Access Express. Transfer the AWHOST file from the iSeries to the PC AWHOST folder within the new project name folder created above.

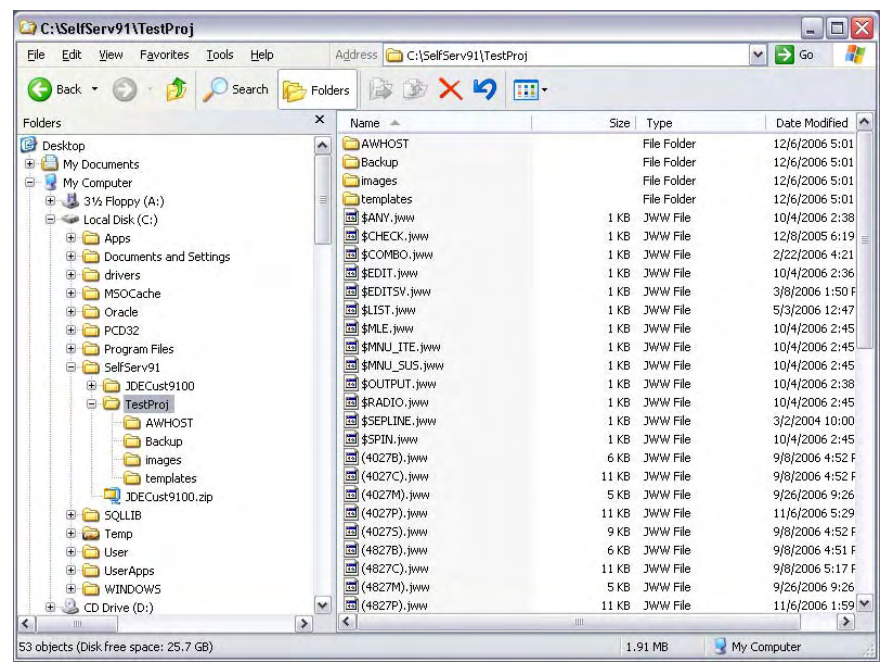

Open your J Walk Developer. The following panel displays:

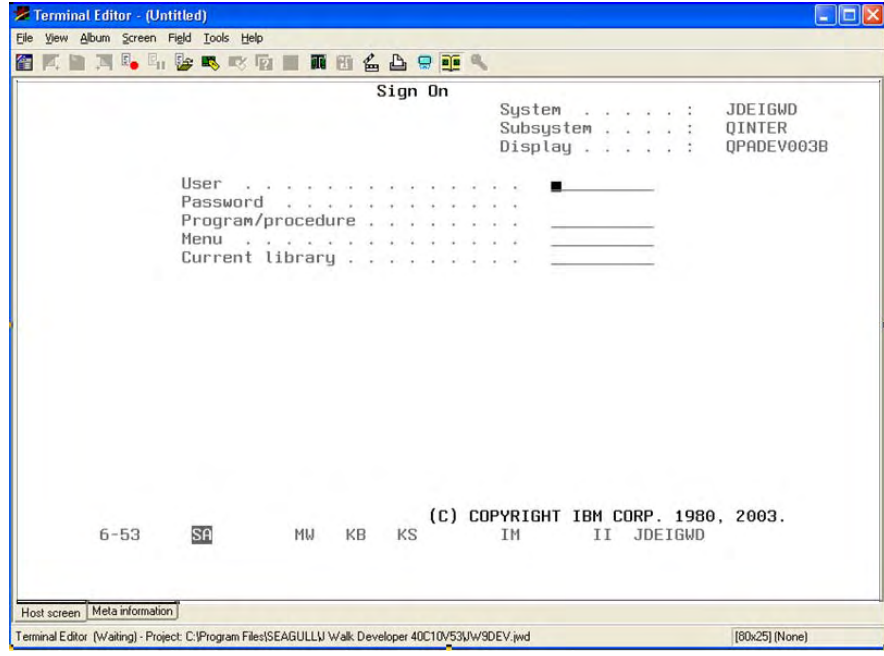

**Note:** Do not open a project. You need to step through the process to build the picture album, screens, and panels for your new AWHOST file.

#### **New Album**

Choose 'Album | New' from the menu bar.

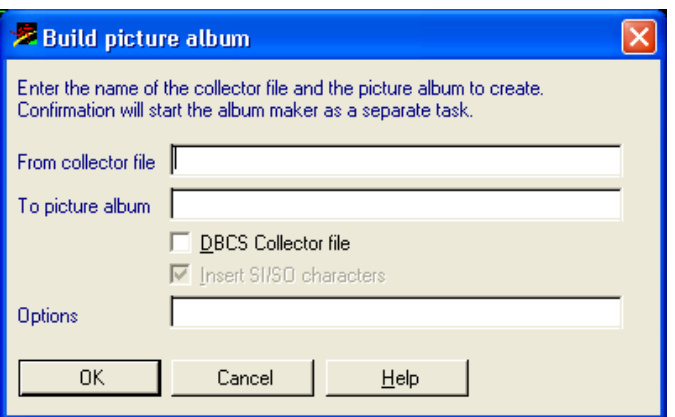

 Right-click the 'From collector file' entry field, and choose 'List Collector Files'. Search and choose your AWHOST file.

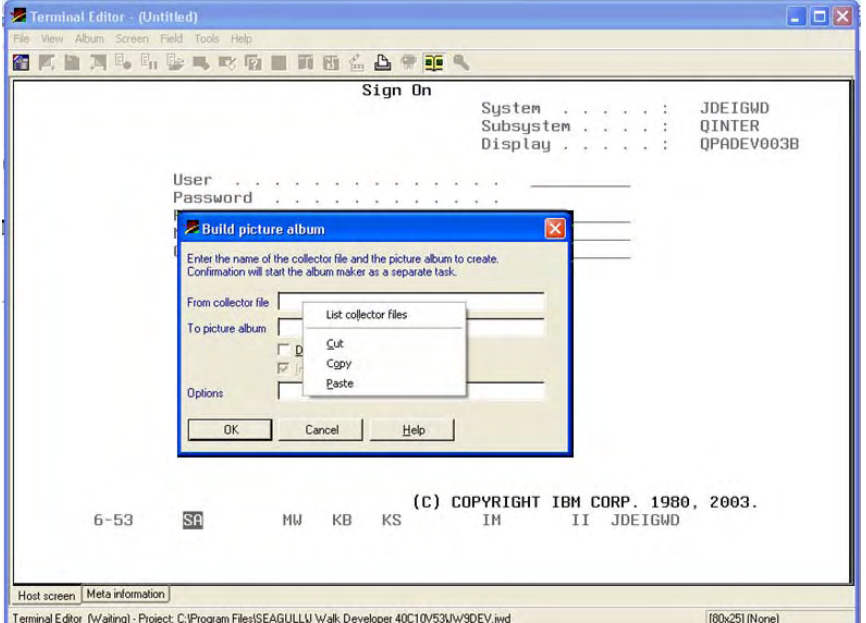

 In the 'To Picture Album' entry field, type the same directory that you used for the AWHOST file, but remove the AWHOST from the directory path. Add a file name with the extension of '.JWP'. The following graphic is an example:

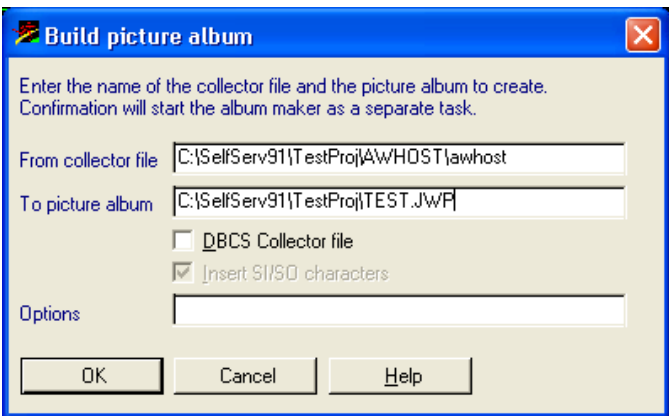

- Click OK to create the picture album. You will receive a small report on the status of the build. The file you created is now in your project directory.
- Return to the Terminal Editor.

#### **Album Identity Pictures**

Choose Album | Identify Pictures.

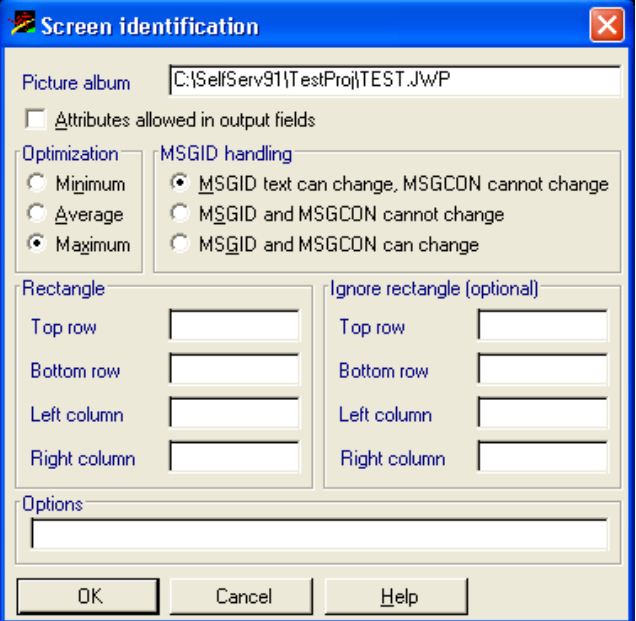

- In the 'Picture Album' entry field, use the same directory that you used for the AWHOST file, but remove the AWHOST from the directory path and add the name of the .JWP file.
- Choose 'MSGID text can change, MSGCON cannot change' under 'MSGID handling'.
- Click OK to process the Screen Identification. You will receive a short message that the process has completed.

Return to the Terminal Editor.

#### **Open**

- Choose Album | Open.
- Choose your new .JWP file.
- You are now ready to start building the project.

#### **Create a Project**

- On the terminal editor screen, choose File | Project | Open.
- Navigate to the directory that contains the JD Edwards World template project, and choose JDECUST9100.JWD.

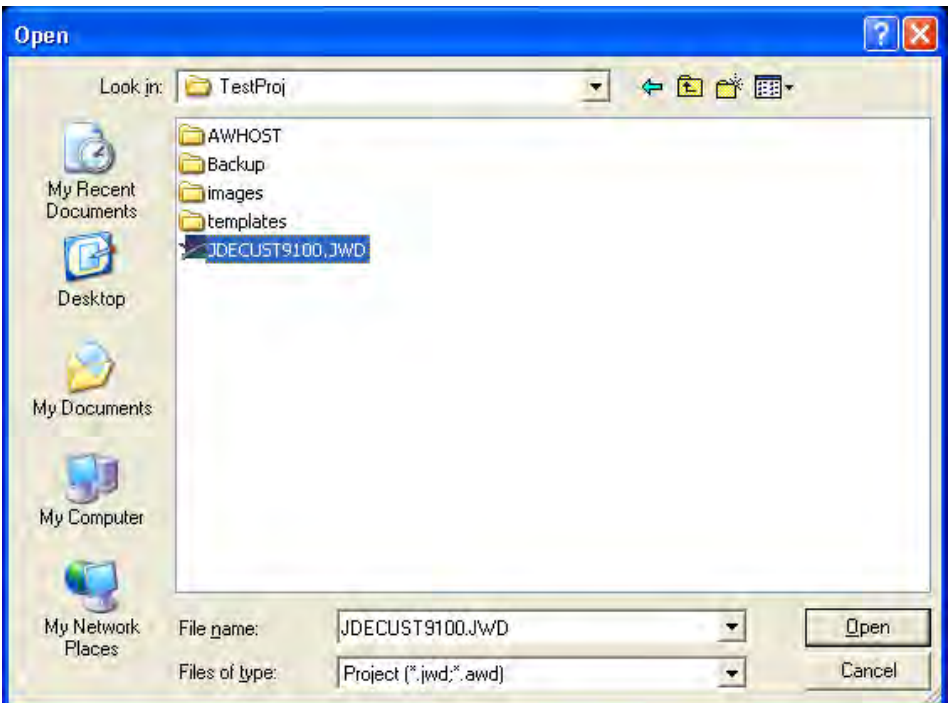

Return to the Terminal Editor. Choose File | Project | Settings.

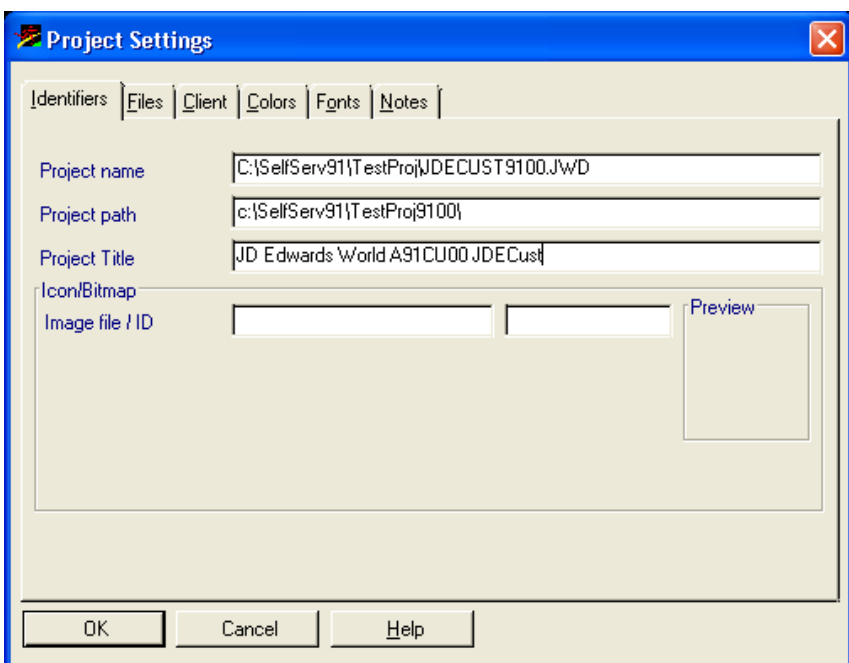

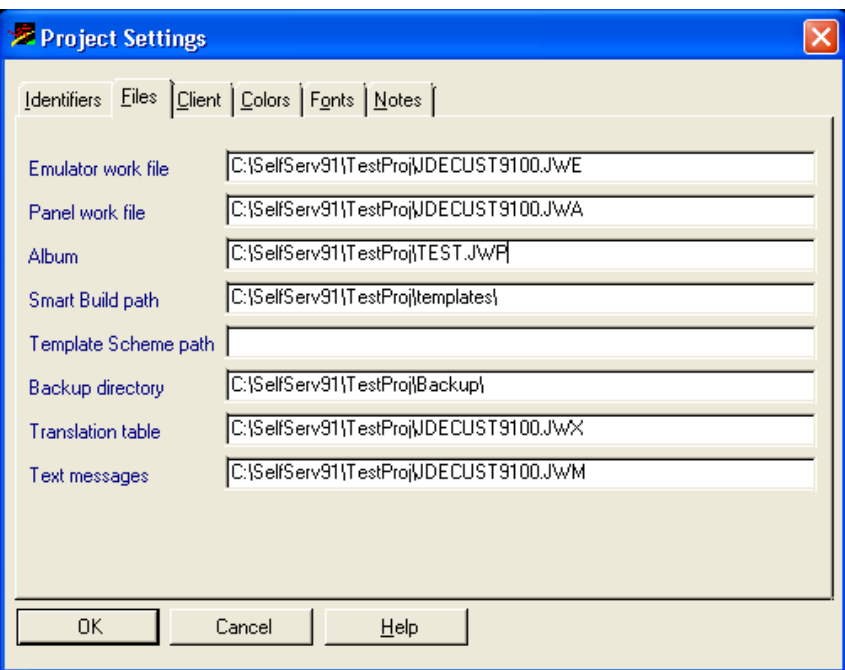

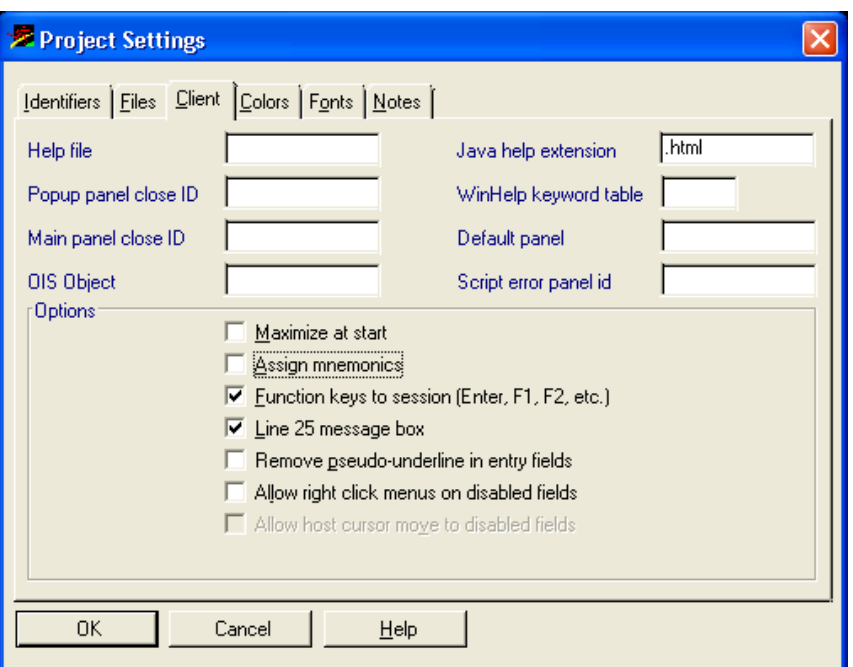

 Validate the paths are correct in the 'Identifiers' and the 'Files' tabs. Verify that only the two options are checked on the Client tab. When complete, click OK.

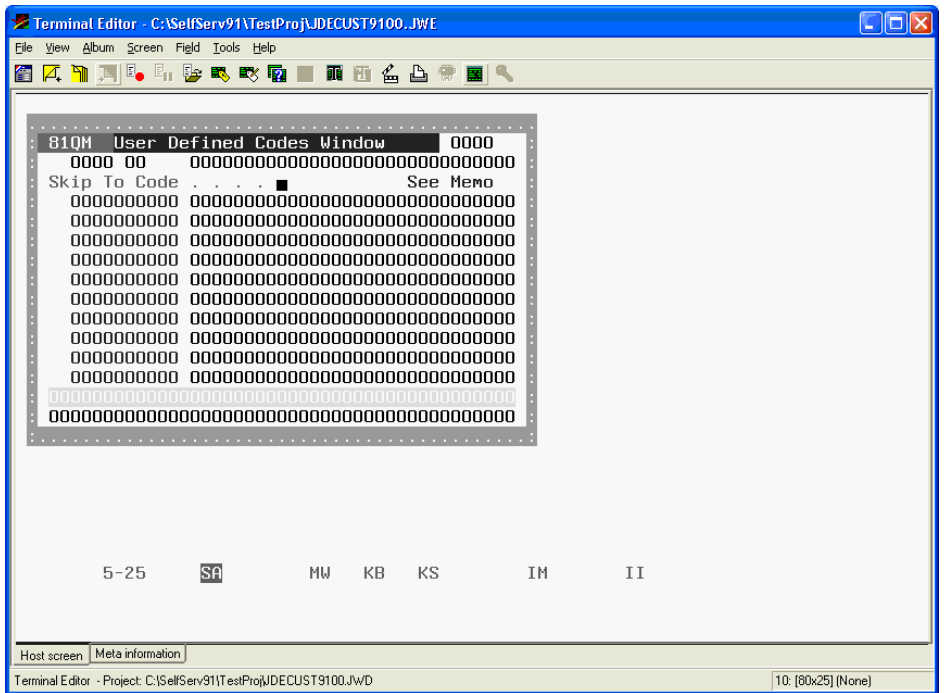

In the Terminal Editor, you will see a panel displayed from the picture album.

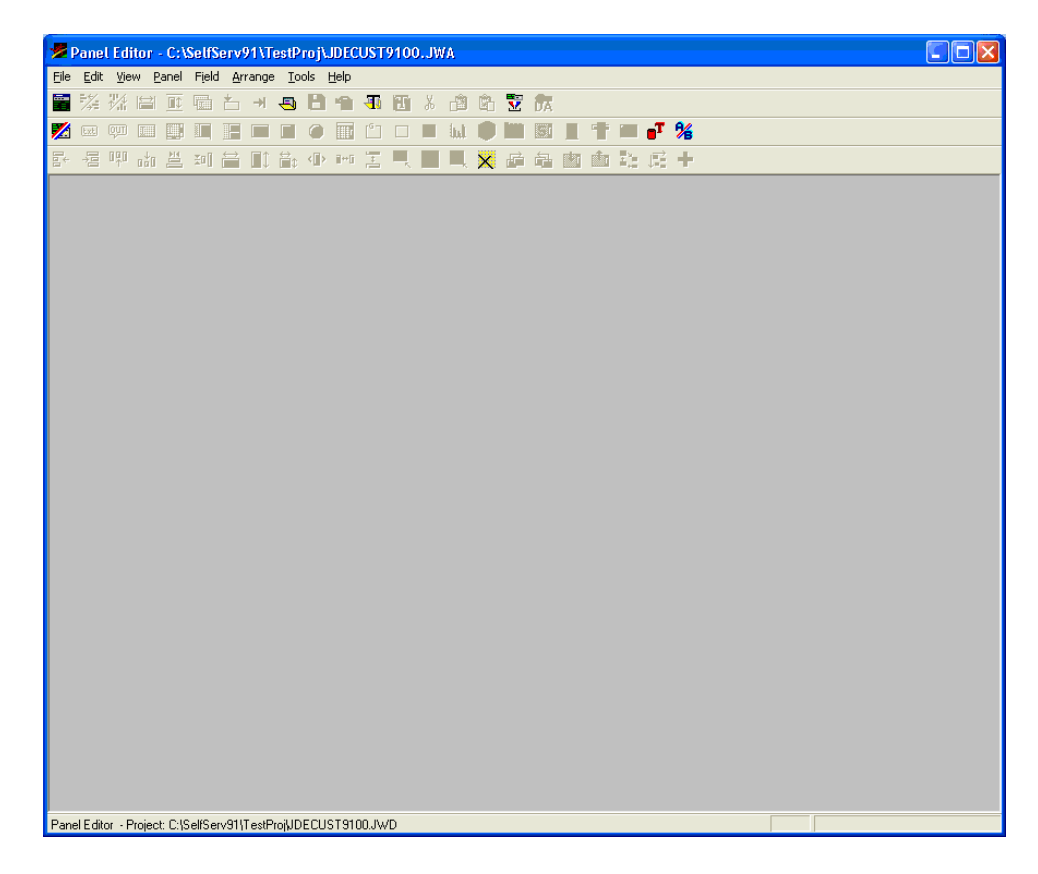

 To create the Panel file (which contains all of the transformed panels) tab into the Panel Editor screen, choose Tools | Smart Build panels.

**Note:** During the Smart Build process, verify that the appropriate POS template is used for the type of panel you are building. There are two extra templates within the JDECUST9100 project, POSMAIN and POSPOP. Both templates have a starting row and column where fields will be added when creating a panel. POSMAIN is used for main panel screens. POSPOP is used for popup (window) panel screens. Before the Smart Build, you need to overwrite the current POS template with the appropriate panel type position-mapping (POS) template. It is recommended to build panel type groups separately.

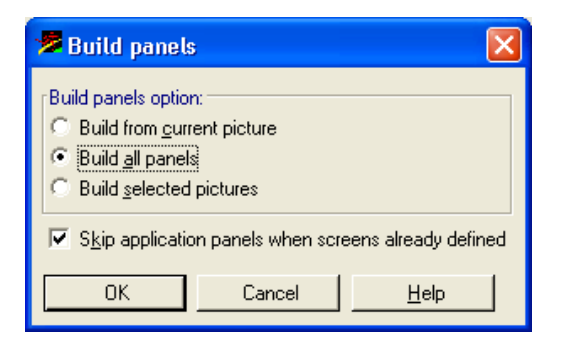

 Depending on how many screens you are building, it is recommended that you build panel type groups separately.

If you do have both main and popup panels to build, use the "Build selected

pictures" option from above to choose the individual panel types. However, if you have all main panels, verify the correct version of the POS template is built (See note above). To access the list of templates, press CTRL + F4. You can then click the "Build all panels" if all your panels to build are of one specific panel type. You will receive a message when the action has completed.

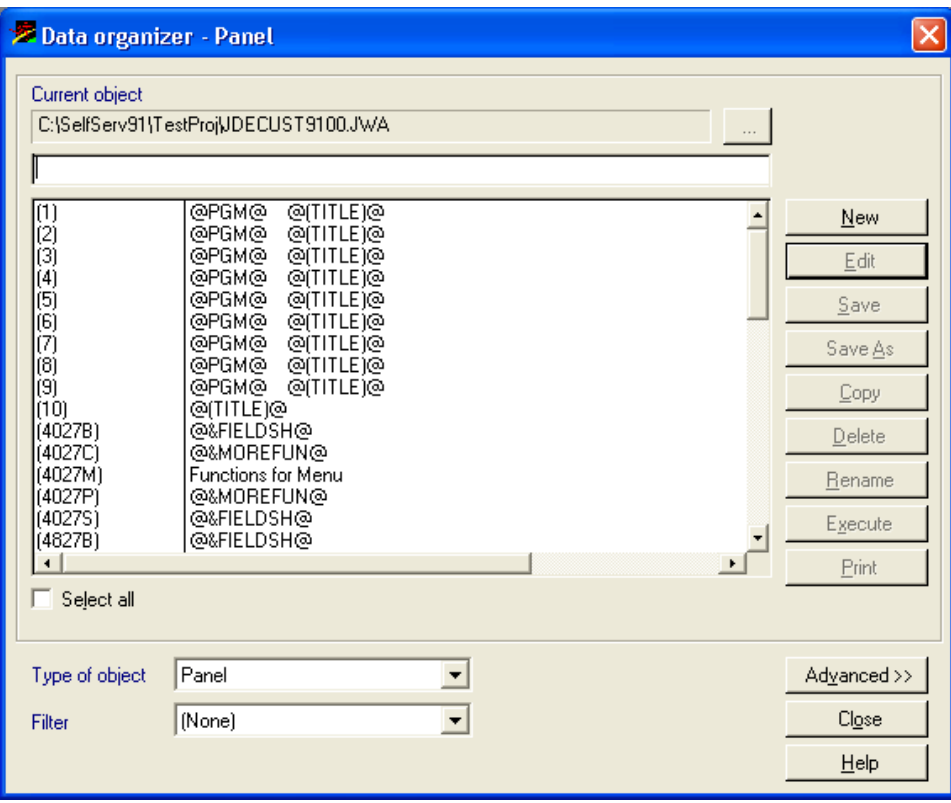

 Choose Panel | Organizer from the menu. Your new panels will be listed at the front of the list. Double click on one of the new panels to display it.
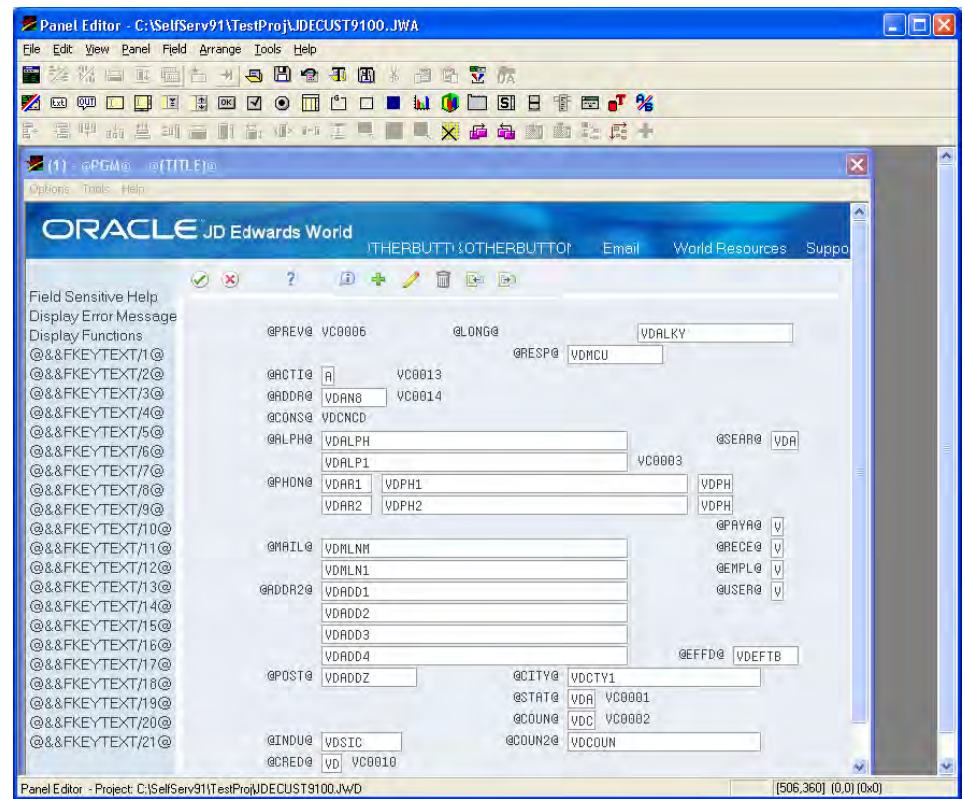

You can now modify as needed.

Upon completion, save all of your work. It must now be published.

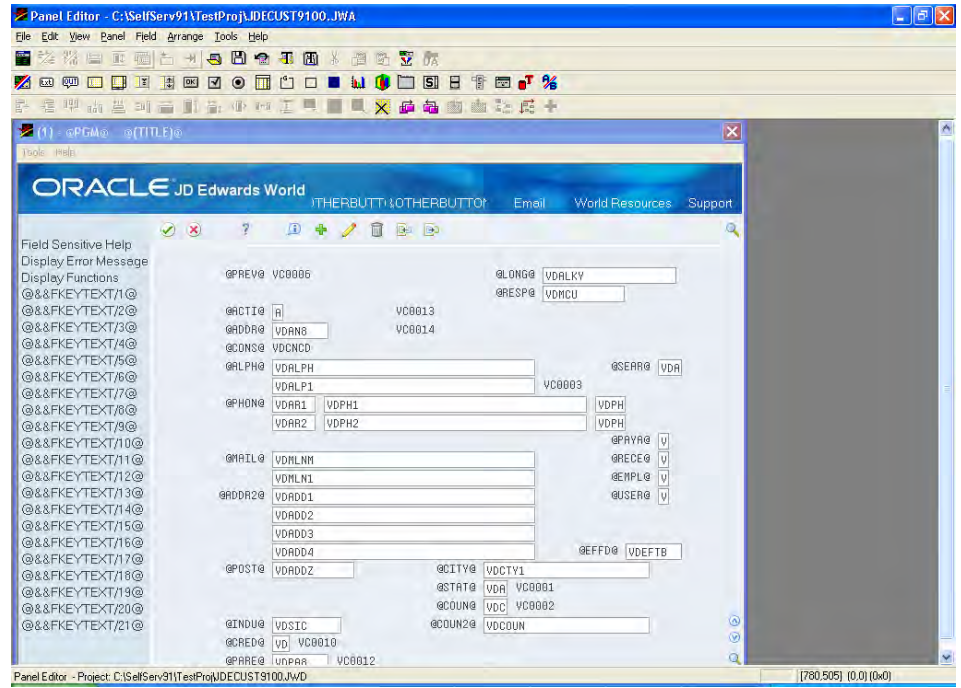

## **Publish**

From the Panel Editor, choose Tools | Publish.

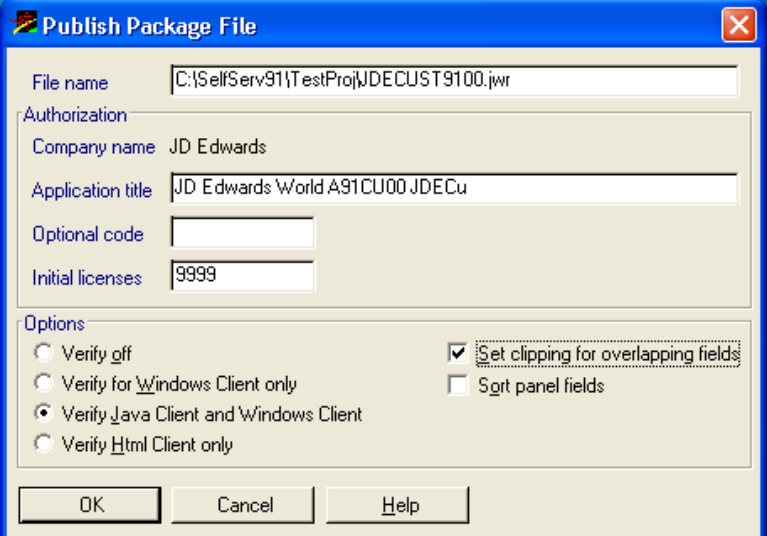

 Verify your file name is being directed to the proper directory, and then choose Verify Java Client and Windows Client. Check the Set clipping for overlapping fields. Click OK.

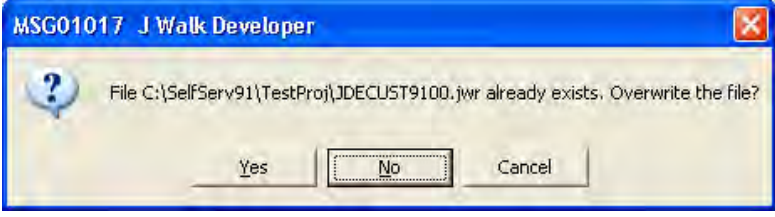

 This message will not appear the first time you create the .JWR file. On subsequent builds, click Yes.

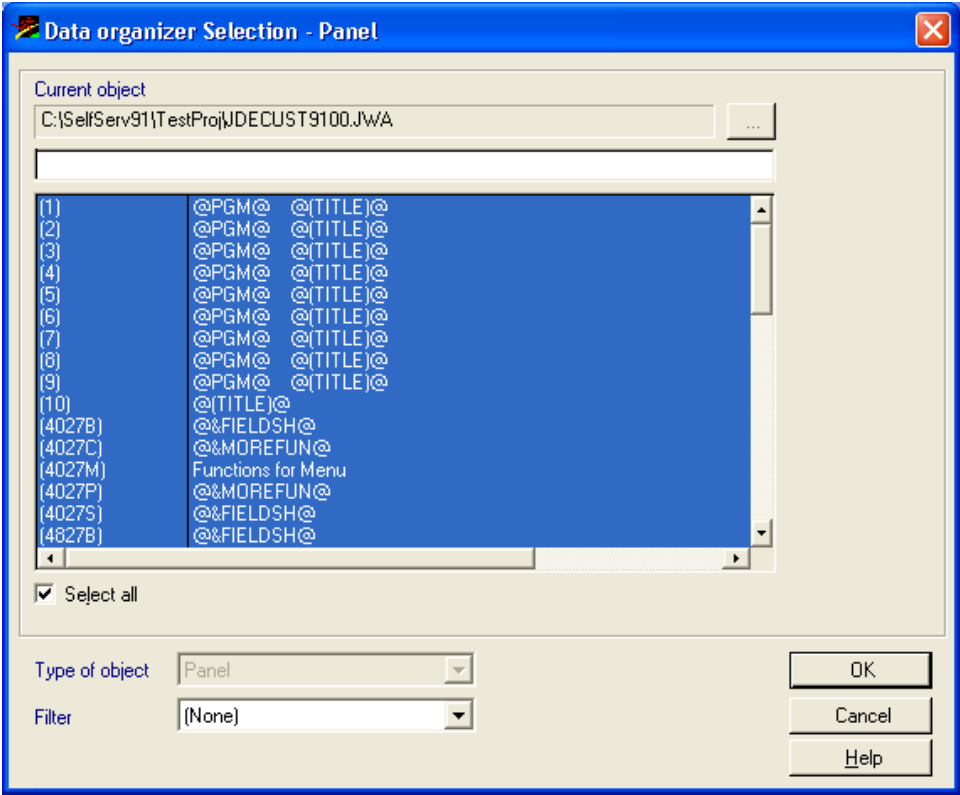

All items must be selected. Click OK.

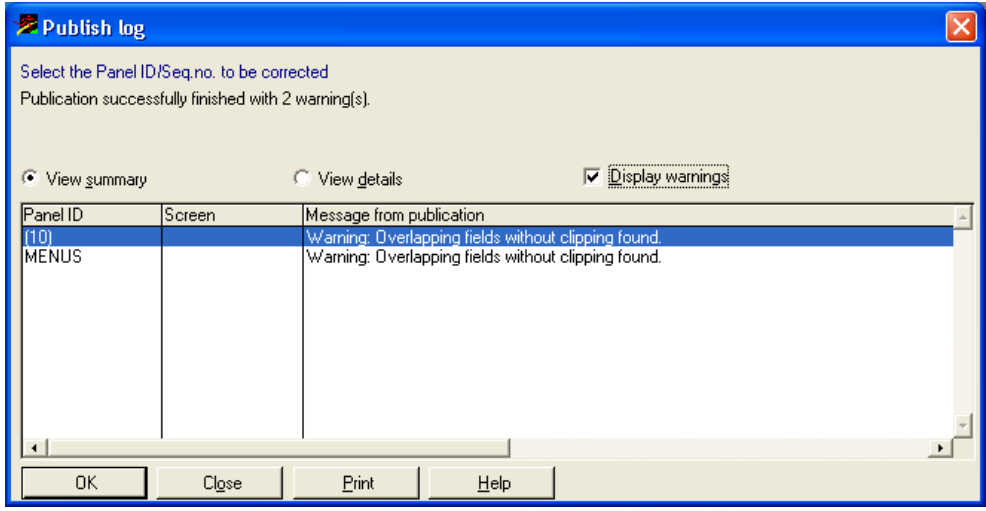

 Upon completion, you may see this screen. Warnings are normal. If you have errors, correct them and republish. Otherwise, click Close to exit.

The publishing process is now complete. The files must now be moved from the development directory to the J Walk server directory.

You must move the 'xx.JWR', 'xx.JWM, and 'xx.JWX' files. After moving the files, create a file called 'WV9100.JWC' using notepad.

The following lines determine the execution order for J Walk. Copy these lines to your .JWC file.

[A9100APP]

Runtime=JDECUST9100.jwr

Runtime=WV9100.jwr

Runtime=DYNBLD9100.jwr

- Change JDECUST9100.JWR to the name of the JWR file you created. When the J Walk server is started, this becomes the search order for the panels. Custom files should be first in line.
- Stop and restart your J Walk server and test your new panels. Panels will appear at the expected location.

## **Summary**

Contact JD Edwards World Technical Customer Support if you have any questions regarding this guide.

Always refer to the latest version of this guide on the Customer Connection.